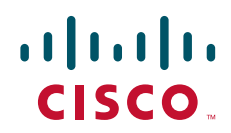

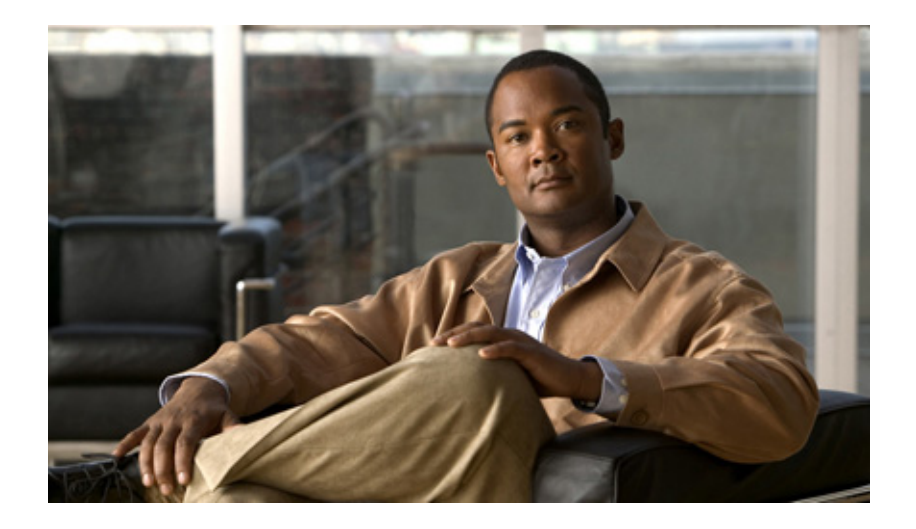

## **Installation and Upgrade Guide for Cisco Unified Videoconferencing 3545 PRI Gateway and 3545 Serial Gateway Release 5.5**

January 2008

#### **Americas Headquarters**

Cisco Systems, Inc. 170 West Tasman Drive San Jose, CA 95134-1706 USA <http://www.cisco.com> Tel: 408 526-4000 800 553-NETS (6387) Fax: 408 527-0883

Customer Order Number: Text Part Number: OL-14912-01 THE SPECIFICATIONS AND INFORMATION REGARDING THE PRODUCTS IN THIS MANUAL ARE SUBJECT TO CHANGE WITHOUT NOTICE. ALL STATEMENTS, INFORMATION, AND RECOMMENDATIONS IN THIS MANUAL ARE BELIEVED TO BE ACCURATE BUT ARE PRESENTED WITHOUT WARRANTY OF ANY KIND, EXPRESS OR IMPLIED. USERS MUST TAKE FULL RESPONSIBILITY FOR THEIR APPLICATION OF ANY PRODUCTS.

THE SOFTWARE LICENSE AND LIMITED WARRANTY FOR THE ACCOMPANYING PRODUCT ARE SET FORTH IN THE INFORMATION PACKET THAT SHIPPED WITH THE PRODUCT AND ARE INCORPORATED HEREIN BY THIS REFERENCE. IF YOU ARE UNABLE TO LOCATE THE SOFTWARE LICENSE OR LIMITED WARRANTY, CONTACT YOUR CISCO REPRESENTATIVE FOR A COPY.

The Cisco implementation of TCP header compression is an adaptation of a program developed by the University of California, Berkeley (UCB) as part of UCB's public domain version of the UNIX operating system. All rights reserved. Copyright © 1981, Regents of the University of California.

NOTWITHSTANDING ANY OTHER WARRANTY HEREIN, ALL DOCUMENT FILES AND SOFTWARE OF THESE SUPPLIERS ARE PROVIDED "AS IS" WITH ALL FAULTS. CISCO AND THE ABOVE-NAMED SUPPLIERS DISCLAIM ALL WARRANTIES, EXPRESSED OR IMPLIED, INCLUDING, WITHOUT LIMITATION, THOSE OF MERCHANTABILITY, FITNESS FOR A PARTICULAR PURPOSE AND NONINFRINGEMENT OR ARISING FROM A COURSE OF DEALING, USAGE, OR TRADE PRACTICE.

IN NO EVENT SHALL CISCO OR ITS SUPPLIERS BE LIABLE FOR ANY INDIRECT, SPECIAL, CONSEQUENTIAL, OR INCIDENTAL DAMAGES, INCLUDING, WITHOUT LIMITATION, LOST PROFITS OR LOSS OR DAMAGE TO DATA ARISING OUT OF THE USE OR INABILITY TO USE THIS MANUAL, EVEN IF CISCO OR ITS SUPPLIERS HAVE BEEN ADVISED OF THE POSSIBILITY OF SUCH DAMAGES.

CCVP, the Cisco logo, and the Cisco Square Bridge logo are trademarks of Cisco Systems, Inc.; Changing the Way We Work, Live, Play, and Learn is a service mark of Cisco Systems, Inc.; and Access Registrar, Aironet, BPX, Catalyst, CCDA, CCDP, CCIE, CCIP, CCNA, CCNP, CCSP, Cisco, the Cisco Certified Internetwork Expert logo, Cisco IOS, Cisco Press, Cisco Systems, Cisco Systems Capital, the Cisco Systems logo, Cisco Unity, Enterprise/Solver, EtherChannel, EtherFast, EtherSwitch, Fast Step, Follow Me Browsing, FormShare, GigaDrive, HomeLink, Internet Quotient, IOS, iPhone, IP/TV, iQ Expertise, the iQ logo, iQ Net Readiness Scorecard, iQuick Study, LightStream, Linksys, MeetingPlace, MGX, Networking Academy, Network Registrar, PIX, ProConnect, ScriptShare, SMARTnet, StackWise, The Fastest Way to Increase Your Internet Quotient, and TransPath are registered trademarks of Cisco Systems, Inc. and/or its affiliates in the United States and certain other countries.

All other trademarks mentioned in this document or Website are the property of their respective owners. The use of the word partner does not imply a partnership relationship between Cisco and any other company. (0709R)

Any Internet Protocol (IP) addresses used in this document are not intended to be actual addresses. Any examples, command display output, and figures included in the document are shown for illustrative purposes only. Any use of actual IP addresses in illustrative content is unintentional and coincidental.

*Installation and Upgrade Guide for Cisco Unified Videoconferencing 3545 PRI Gateway and 3545 Serial Gateway Release 5.5* © 2008 Cisco Systems, Inc. All rights reserved.

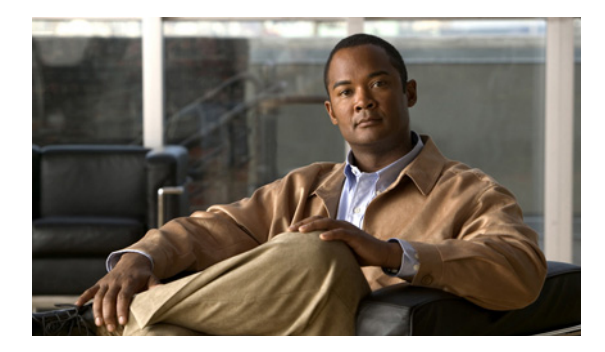

## **CONTENTS**

## **[CHAPTER](#page-6-0) 1 [Functionality](#page-6-1) 1-1**

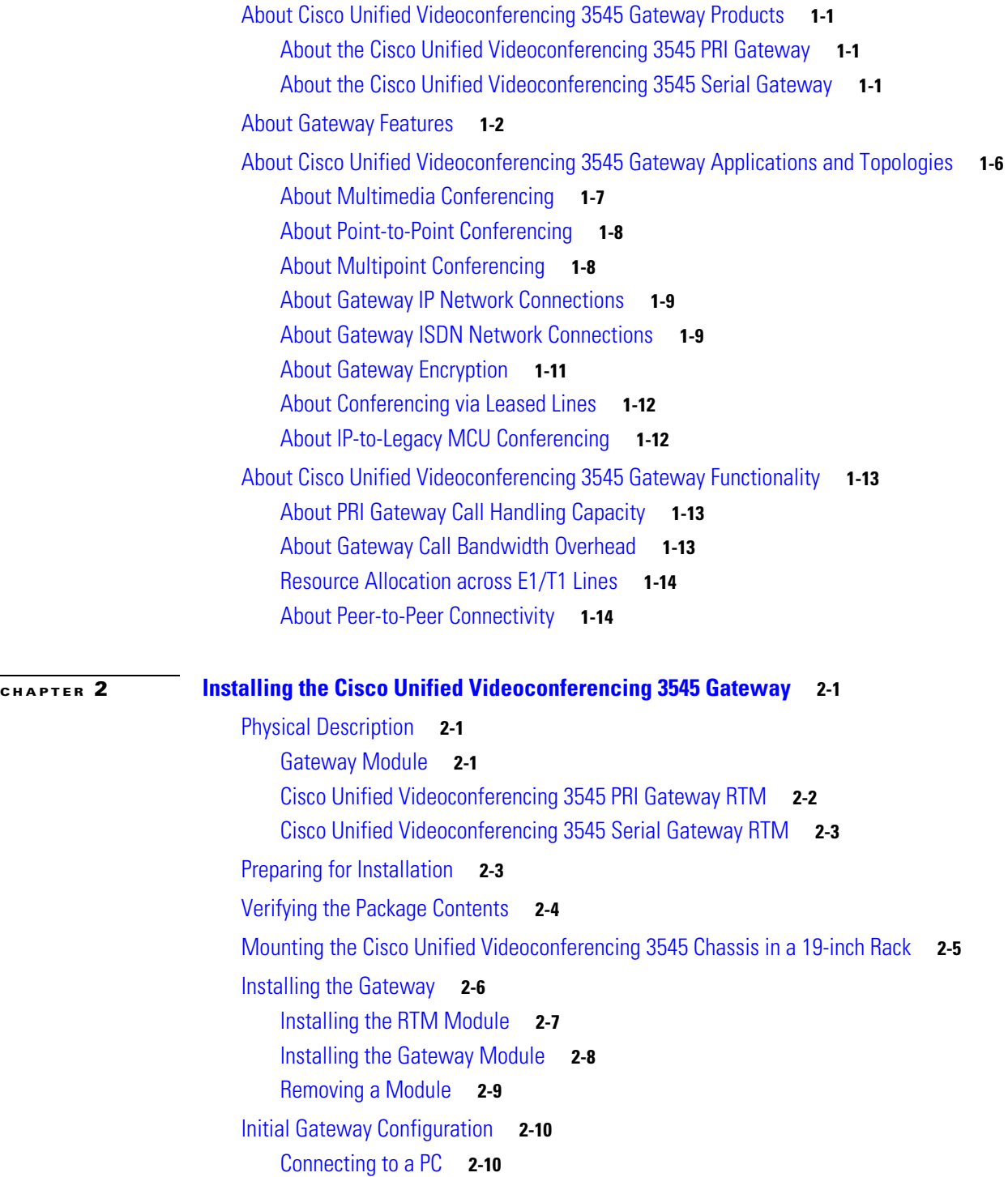

**Installation and Upgrade Guide for Cisco Unified Videoconferencing 3545 PRI Gateway and 3545 Serial Gateway Release 5.5**

**The Co** 

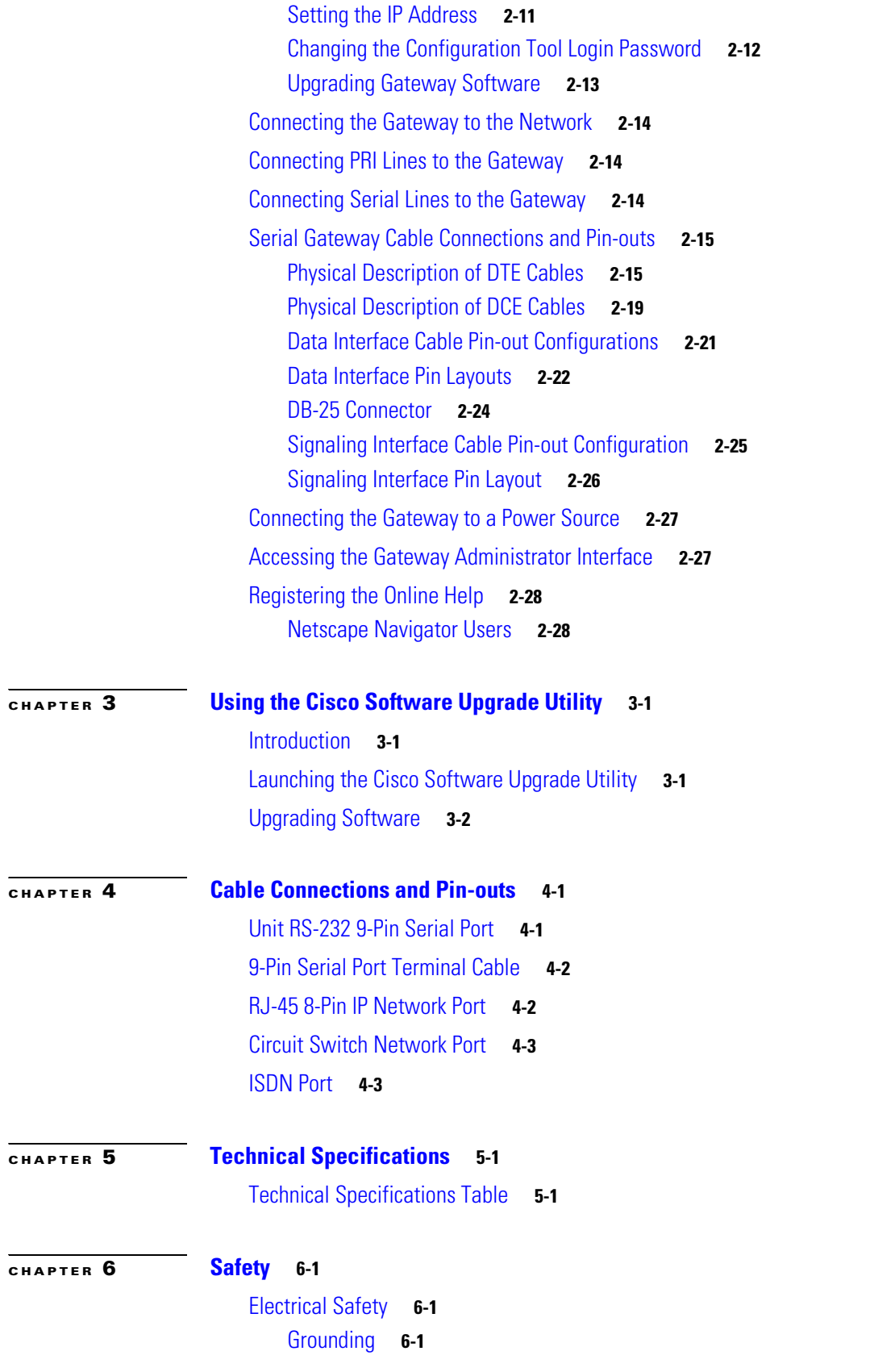

 $\blacksquare$ 

[High Voltage](#page-59-0) **6-2** [Power Supply](#page-59-1) **6-2** [ESD Procedures](#page-59-2) **6-2**

#### **[Sicherheit](#page-60-0) 6-3**

[Elektrische Sicherheit](#page-60-1) **6-3** [Erdung](#page-60-2) **6-3** [Hochspannung](#page-60-3) **6-3** [Netzteil](#page-60-4) **6-3** [ESD-Verfahren](#page-61-0) **6-4** [Warnhinweise](#page-61-1) **6-4**

### **[Seguridad](#page-62-0) 6-5**

[Seguridad Electrica](#page-62-1) **6-5** [Tierra](#page-62-2) **6-5** [Alto Voltage](#page-62-3) **6-5** [Abastecimiento de Electricidad](#page-62-4) **6-5** [Procedimientos ESD](#page-63-0) **6-6**

### **[Securite](#page-64-0) 6-7**

[Securite Electrique](#page-64-1) **6-7** [Mise a la Terre](#page-64-2) **6-7** [Haute Tension](#page-65-0) **6-8** [Alimentation Electrique](#page-65-1) **6-8** [Prevention des Decharges Electrostatiques](#page-65-2) **6-8**

### **[CHAPTER](#page-66-0) 7 [Compliance and Certifications](#page-66-1) 7-1**

[Safety Compliance](#page-66-2) **7-1** [EMC](#page-67-0) **7-2** [FCC Part 15 Notice](#page-67-1) **7-2** [Telecom](#page-67-2) **7-2** [ACTA Customer Information](#page-68-0) **7-3** [Canadian Department of Communications Notice](#page-68-1) **7-3** [Environmental Compliance](#page-69-0) **7-4**

#### **I [NDEX](#page-70-0)**

**Contents**

H

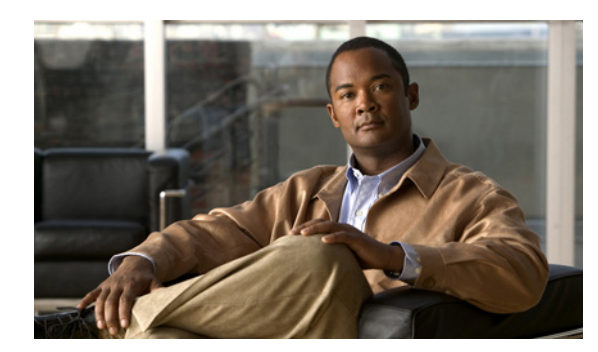

# <span id="page-6-0"></span>**CHAPTER 1**

# <span id="page-6-1"></span>**Functionality**

This section describes the following topics:

- [About Cisco Unified Videoconferencing 3545 Gateway Products, page 1-1](#page-6-2)
- [About Gateway Features, page 1-2](#page-7-0)
- [About Cisco Unified Videoconferencing 3545 Gateway Applications and Topologies, page 1-6](#page-11-0)
- [About Cisco Unified Videoconferencing 3545 Gateway Functionality, page 1-13](#page-18-0)

# <span id="page-6-2"></span>**About Cisco Unified Videoconferencing 3545 Gateway Products**

Cisco Unified Videoconferencing 3545 Gateway series consists of the following products:

- Cisco Unified Videoconferencing 3545 PRI Gateway (see the "About the Cisco Unified [Videoconferencing 3545 PRI Gateway"](#page-6-3))
- **•** Cisco Unified Videoconferencing 3545 Serial Gateway (see the ["About the Cisco Unified](#page-6-4)  [Videoconferencing 3545 Serial Gateway"\)](#page-6-4)

## <span id="page-6-3"></span>**About the Cisco Unified Videoconferencing 3545 PRI Gateway**

The Cisco Unified Videoconferencing 3545 PRI Gateway enables audio, video, and data communication between H.320 endpoints that connect through ISDN, and H.323 endpoints that connect through a packet-based network. For voice-over-IP, the gateway enables PSTN voice callers to connect from the ISDN network to IP voice callers. The **CISCO UNIFIED VIDEOCONFERENCING 3545 PRI GATEWAY** supports two PRI ISDN ports.

## <span id="page-6-4"></span>**About the Cisco Unified Videoconferencing 3545 Serial Gateway**

The Cisco Unified Videoconferencing 3545 Serial Gateway supports multimedia conferencing over IP by translating between H.323 and serial protocols. With the help of a V.35 Adtran Imux, the gateway can also translate between H.323 and H.320 protocols.

The gateway offers a serial leg for multimedia conferencing over IP by providing an interface for legacy endpoints with serial interfaces, encryption/decryption devices, satellite networks and leased line services.

# <span id="page-7-1"></span><span id="page-7-0"></span>**About Gateway Features**

[Table 1-1](#page-7-1) lists the major features of the Cisco Unified Videoconferencing 3545 Gateway.

*Table 1-1 Gateway Feature Summary*

| <b>Feature</b>                     | <b>Description</b>                                                                                                    |  |  |
|------------------------------------|----------------------------------------------------------------------------------------------------|--|--|
| Interoperability                   | The gateway provides a high degree of interoperability with other H.323<br>compliant gateways, gatekeepers, terminals, proxy, and Multipoint<br>Control Unit (MCU) products by being based on the H.320 standard and<br>H.323 protocol stack.                                                                         |  |  |
| Web-based<br>management            | The gateway features the gateway interface. This is a web interface used<br>to configure and monitor the gateway. You can view and modify all<br>aspects of the gateway configuration from a remote location using a<br>Java-enabled web browser.                                                                     |  |  |
| SNMP management                    | The gateway features Simple Network Management Protocol (SNMP)<br>management that supports all aspects of monitoring, diagnostics,<br>configuration, and trapping.                                                                                                    |  |  |
| Diagnostics                        | The gateway features front and rear panel LED indicators that display<br>status for the unit. You can also access remote diagnostics of the unit<br>through the gateway interface, Telnet, SNMP, or a serial port.                                                                                                    |  |  |
| Network load<br>balancing          | The gateway supports load balancing on the network by communicating<br>with a gatekeeper through H.323 RAI (Resource Available<br>Indication)/RAC (Resource Available Confirmation) messages.                                                                                                    |  |  |
| T.120 data<br>collaboration        | The gateway supports data transfers in calls between ISDN and IP by<br>using high speed T.120 in HMLP and VarMLP formats.                                                                                                    |  |  |
| Quality of service<br>(QoS)        | The gateway features configurable coding of media packets to achieve<br>QoS routing priority on the Internet Protocol (IP) network. The Type of<br>Service (ToS) bits of the IP datagram header can be configured for priority<br>level.                                                                              |  |  |
| Dial plan                          | The gateway supports a simplified dial plan for outbound dialing using a<br>single universal prefix. Using the dial plan, the gateway automatically<br>detects the capabilities received in the Setup message from the IP endpoint<br>and sets the same bit rate for the ISDN (or serial interface) side of the call. |  |  |
| Direct dialing and call<br>routing | The gateway dial plan supports the following direct dialing and call<br>routing facilities:                                                                                                    |  |  |
|                                    | Direct Inward Dialing (DID)                                                                                                    |  |  |
|                                    | Multiple Subscriber Network (MSN)                                                                                                    |  |  |
|                                    | • Q.931 Sub-addressing Information Element                                                                                                    |  |  |
|                                    | Cisco Unified Videoconferencing 3545 Serial Gateway supports DID in<br>DCE mode only.                                                                                                    |  |  |
|                                    | Internal and External Interactive Voice Response (IVR)                                                                                                    |  |  |
|                                    | TCS4                                                                                                    |  |  |
|                                    | Default extension                                                                                                    |  |  |

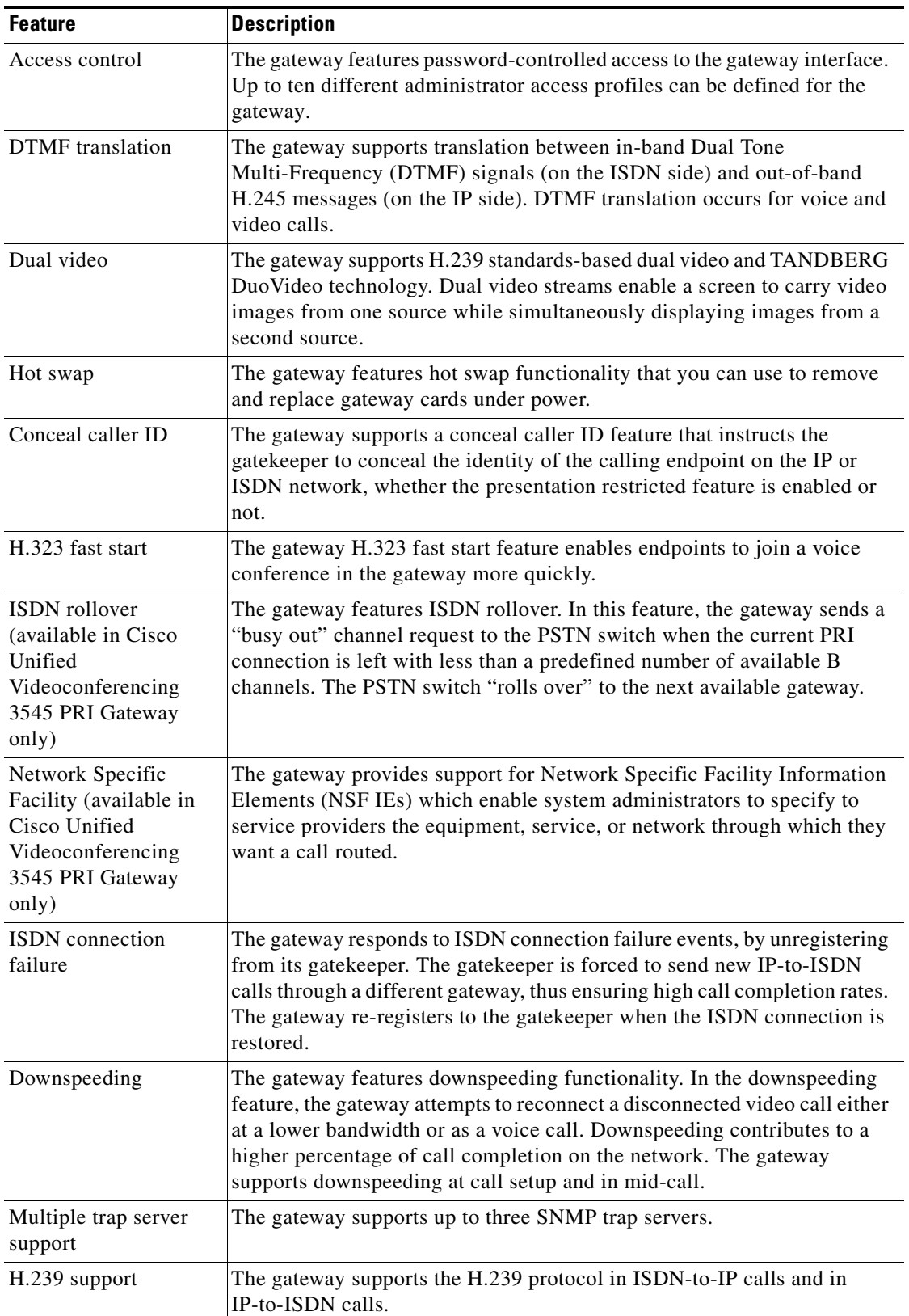

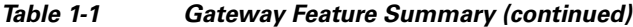

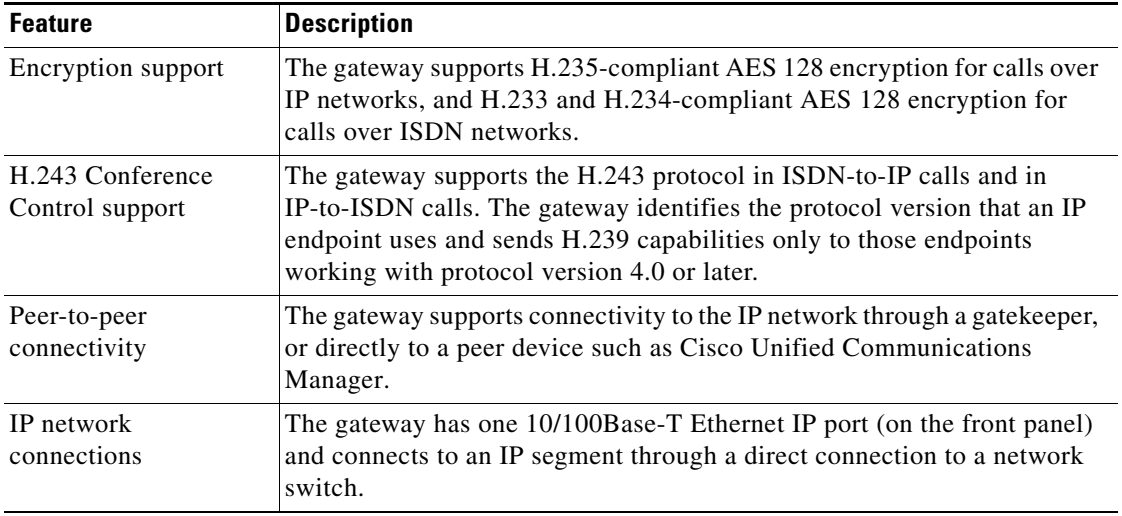

#### *Table 1-1 Gateway Feature Summary (continued)*

[Table 1-2](#page-9-0) lists features for specific Cisco gateways.

#### <span id="page-9-0"></span>*Table 1-2 Cisco Gateway Feature Specifics*

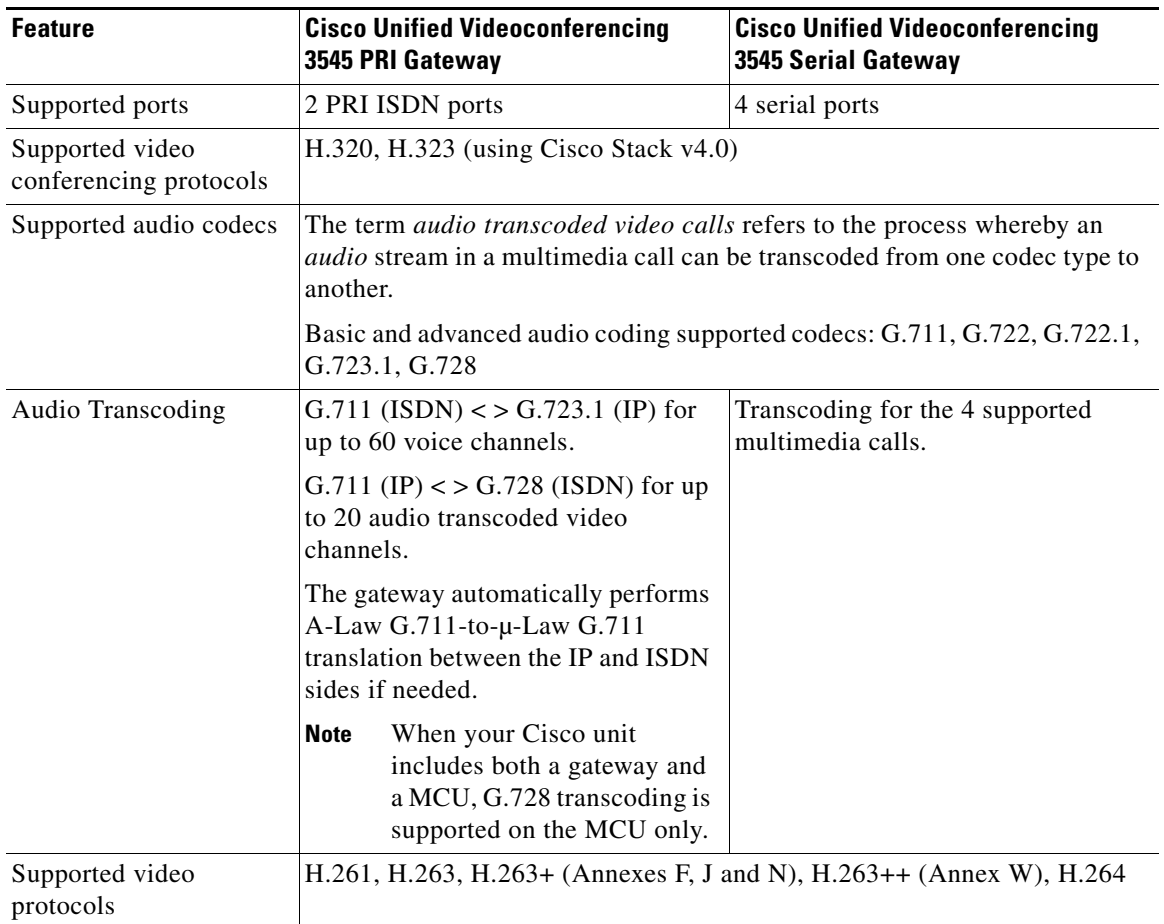

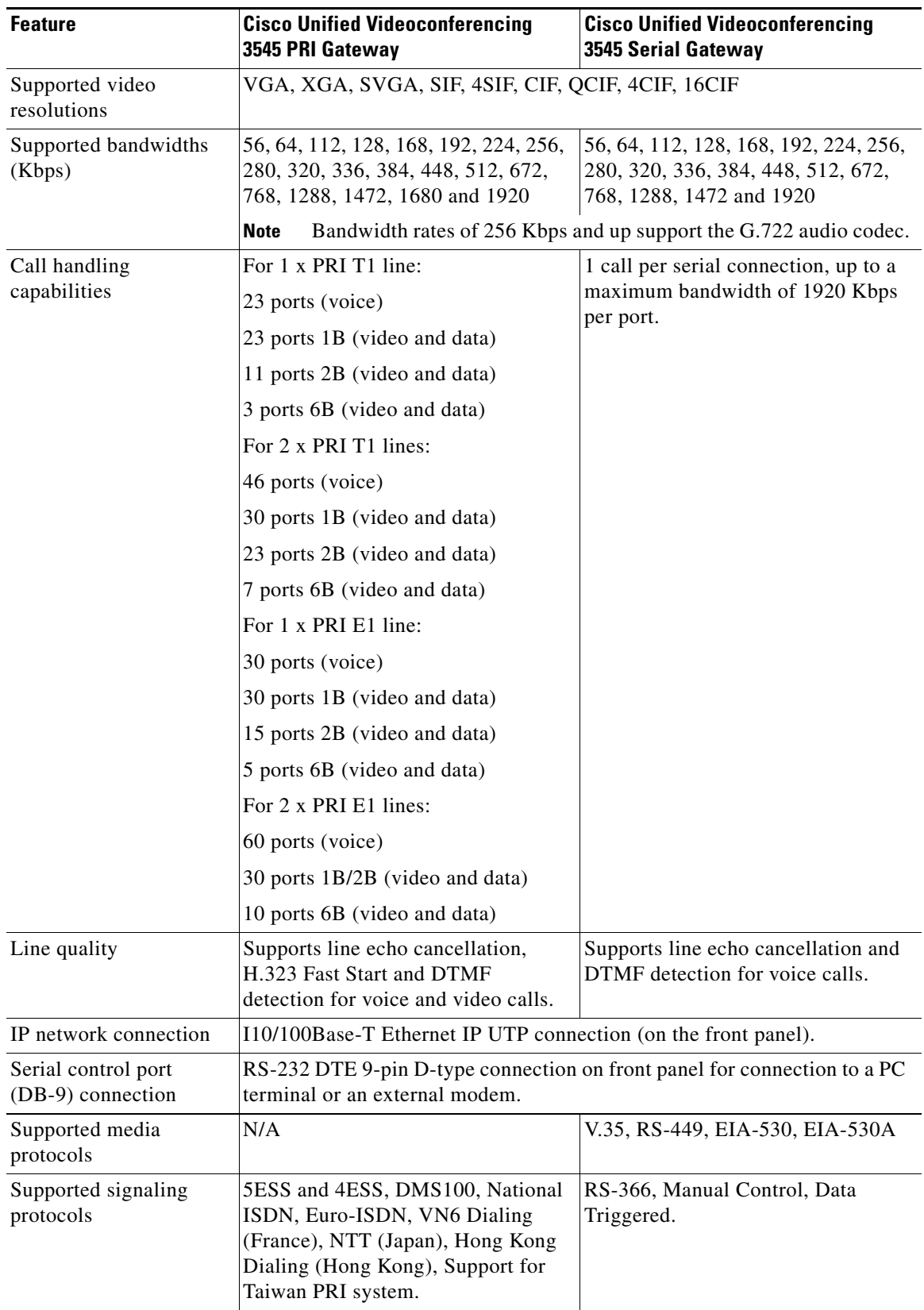

### *Table 1-2 Cisco Gateway Feature Specifics (continued)*

 $\mathcal{L}_{\mathcal{A}}$ 

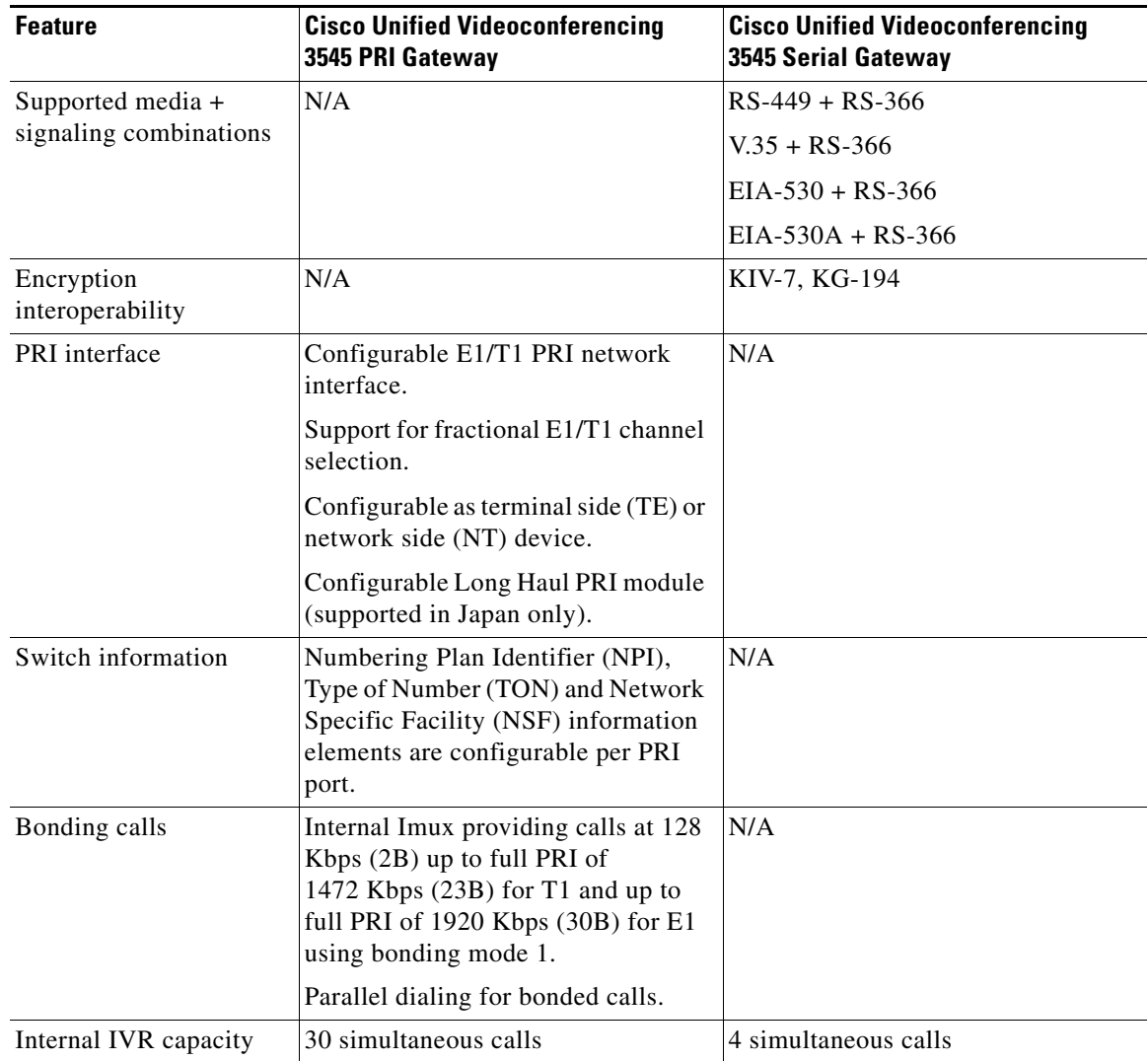

#### *Table 1-2 Cisco Gateway Feature Specifics (continued)*

# <span id="page-11-0"></span>**About Cisco Unified Videoconferencing 3545 Gateway Applications and Topologies**

The Cisco Unified Videoconferencing 3545 Gateway supports multimedia conferencing by translating between H.323 and H.320 protocols. Examples of network applications that use the gateway include:

- Multimedia conferencing (see the ["About Multimedia Conferencing" section on page 1-7\)](#page-12-0)
- Point-to-Point conferencing (see the ["About Point-to-Point Conferencing" section on page 1-8](#page-13-0))
- Multipoint conferencing (see the ["About Multipoint Conferencing" section on page 1-8\)](#page-13-1)
- IP networking (see the ["About Gateway IP Network Connections" section on page 1-9](#page-14-0))
- ISDN networking (see the ["About Gateway ISDN Network Connections" section on page 1-9](#page-14-1))
- Encrypted videoconferencing (see the ["About Gateway Encryption" section on page 1-11\)](#page-16-0)

157174

- Conferencing over leased lines (see the "About Conferencing via Leased Lines" section on [page 1-12](#page-17-0))
- **•** Communicating with legacy MCU equipment (see the ["About IP-to-Legacy MCU Conferencing"](#page-17-1)  [section on page 1-12\)](#page-17-1)

## <span id="page-12-0"></span>**About Multimedia Conferencing**

The Cisco PRI gateway enables H.323 endpoints on the IP network to communicate with an H.320 terminal, an ISDN phone, or a regular phone on a circuit-switched public network without having to connect directly to these networks. The gateway allows all IP network terminals to support video conferences without connecting every desktop computer to an ISDN line (see [Figure 1-1](#page-12-1)).

> H.323 terminal

H.323 endpoint Regular IP network PSDN Η, phone ISDN ISDNphone H.323

<span id="page-12-1"></span>*Figure 1-1 Multimedia Conferencing through the Gateway*

Typical multimedia conferencing applications include:

chassis/unit with serial gateway

**•** Business video conferencing

endpoint Cisco

- **•** Distance learning
- **•** Telemedicine
- **•** Video-enabled call centers
- **•** Telecommuting

## <span id="page-13-0"></span>**About Point-to-Point Conferencing**

The Cisco PRI gateway enables direct video, voice, and data communication between an H.320 (ISDN) terminal and H.323 (IP) terminals at bandwidths of up to 1472 Kbps (23B bonding for T1) and up to 1920 Kbps (30B bonding for E1).

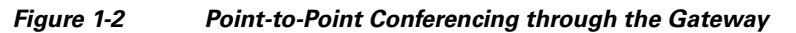

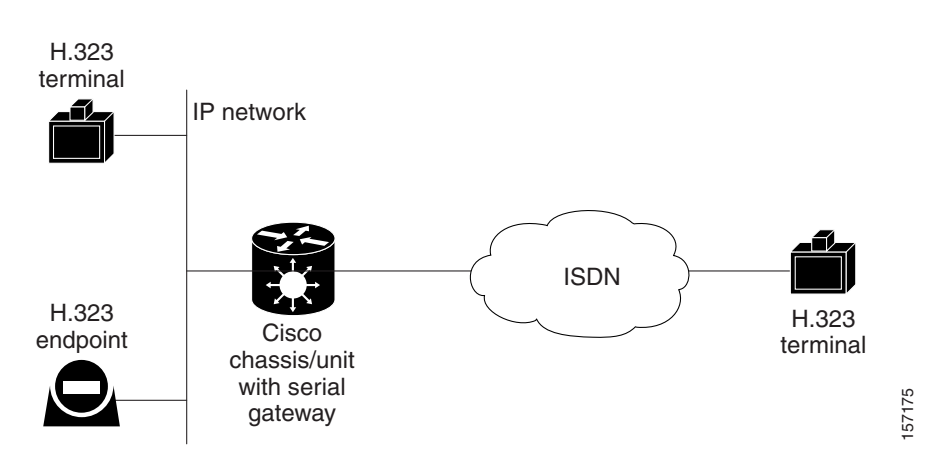

## <span id="page-13-1"></span>**About Multipoint Conferencing**

Together with the Cisco MCU, the Cisco PRI gateway enables H.320 ISDN terminals to participate in a mixed ISDN-IP multipoint multimedia conference with IP network endpoints (see [Figure 1-3](#page-14-2)).

For example, when an H.320 ISDN terminal wants to participate in a multipoint conference with H.323 IP endpoints, the H.320 ISDN terminal can either join the multipoint conference by dialing to the gateway, or be invited into the conference by one of the participating IP endpoints. In either case, the gateway connects the ISDN terminal to the Cisco MCU, enabling it to participate in the multipoint conference.

٦

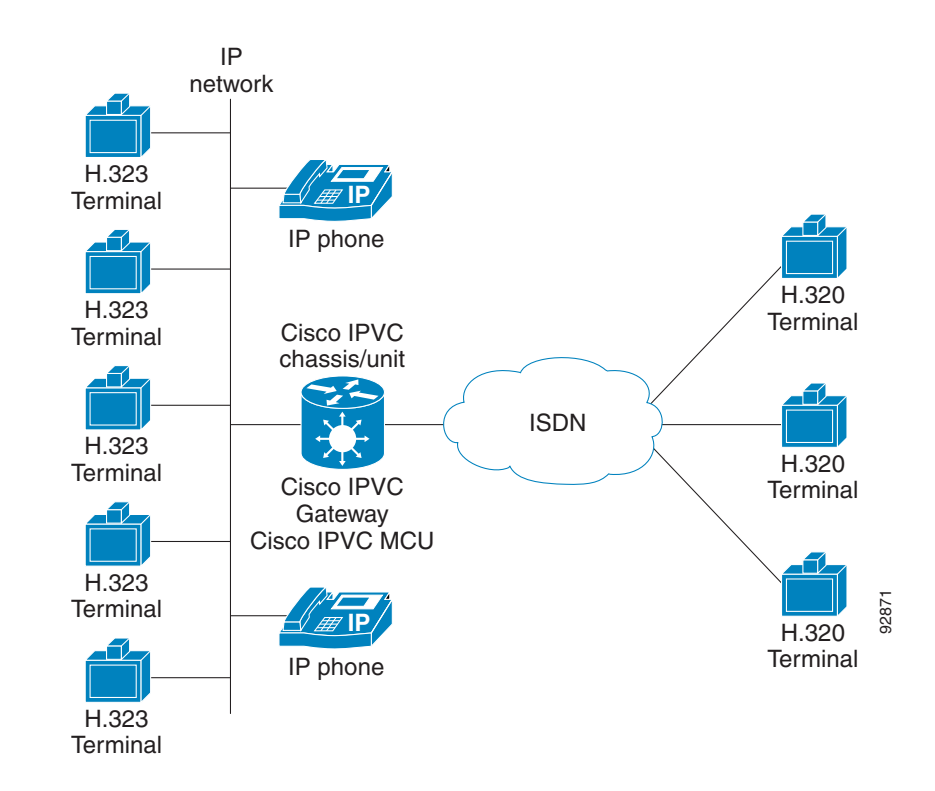

<span id="page-14-2"></span>*Figure 1-3 Mixed ISDN-IP Multipoint Multimedia Conference*

## <span id="page-14-0"></span>**About Gateway IP Network Connections**

The Cisco PRI gateway features one 10/100Base-T Ethernet IP port (on the front panel) and connects to an IP segment through a direct connection to a network switch.

## <span id="page-14-1"></span>**About Gateway ISDN Network Connections**

The Cisco PRI gateway features configurable E1/T1 PRI ISDN connections. When configured as an E1 connection, each port provides 30 B channels and one D signaling channel. When configured as a T1 connection, each port provides 23 B channels and one D signaling channel. The type of line available depends on your local ISDN provider. You configure the gateway PRI port to an E1 or T1 interface accordingly. In addition, you can choose to activate only specific channels by using fractional channel selection.

### **PRI Gateways**

You can connect the PRI gateway directly to a PRI line provided by your local ISDN provider (as shown in [Figure 1-4\)](#page-15-0), or to a local private branch exchange (PBX) that provides the PRI connection (as shown in [Figure 1-5\)](#page-15-1).

#### <span id="page-15-0"></span>*Figure 1-4 Connecting the PRI Gateway Directly to a Central Office Switch*

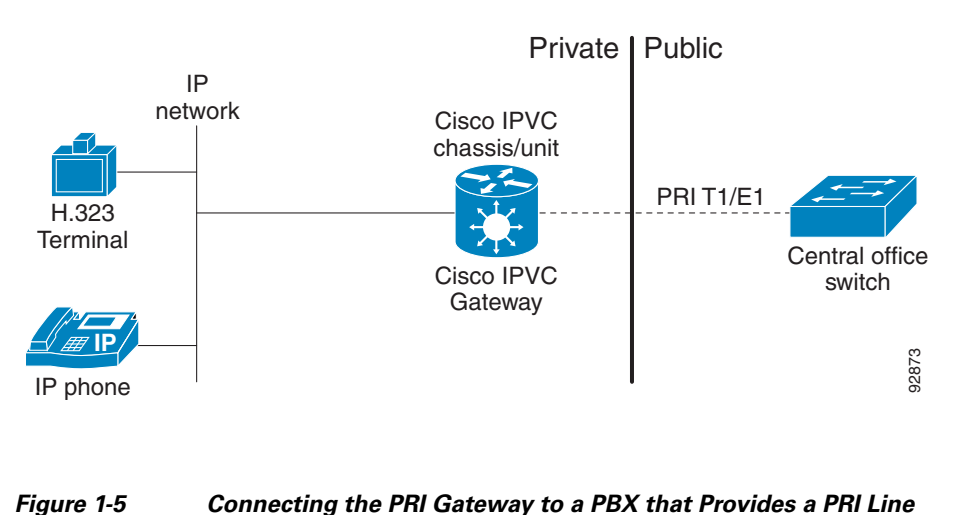

<span id="page-15-1"></span>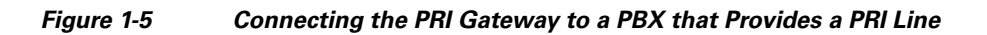

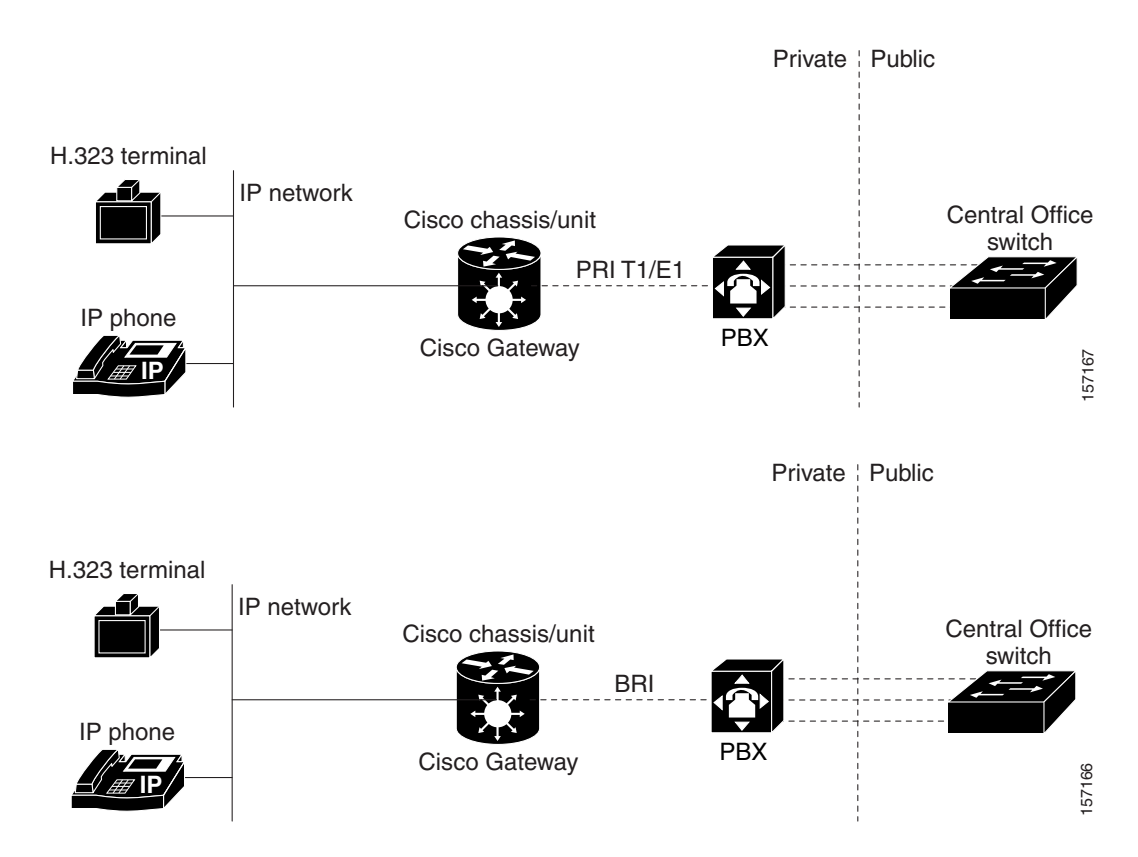

## <span id="page-16-0"></span>**About Gateway Encryption**

The serial gateway enables encrypted videoconferencing between H.323 endpoints on the IP network and endpoints on remote sites by connecting to external encryption/decryption devices via serial interfaces (as shown in [Figure 1-6](#page-16-1)). The serial gateway also enables encrypted videoconferencing via satellite with or without RS-366 signaling (as shown in [Figure 1-7](#page-16-2)).

<span id="page-16-1"></span>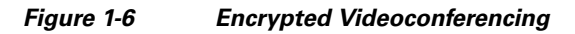

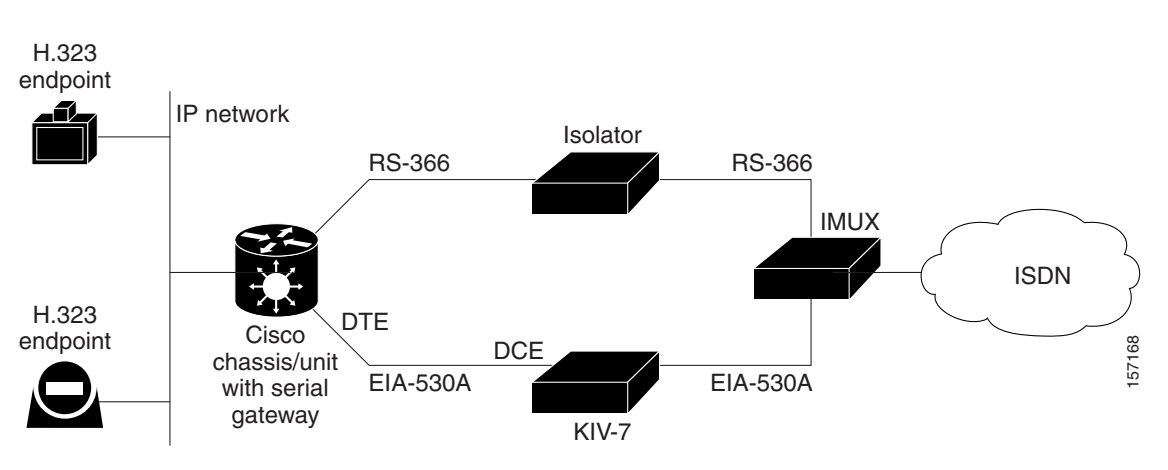

<span id="page-16-2"></span>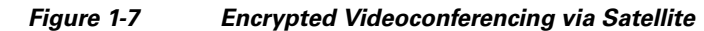

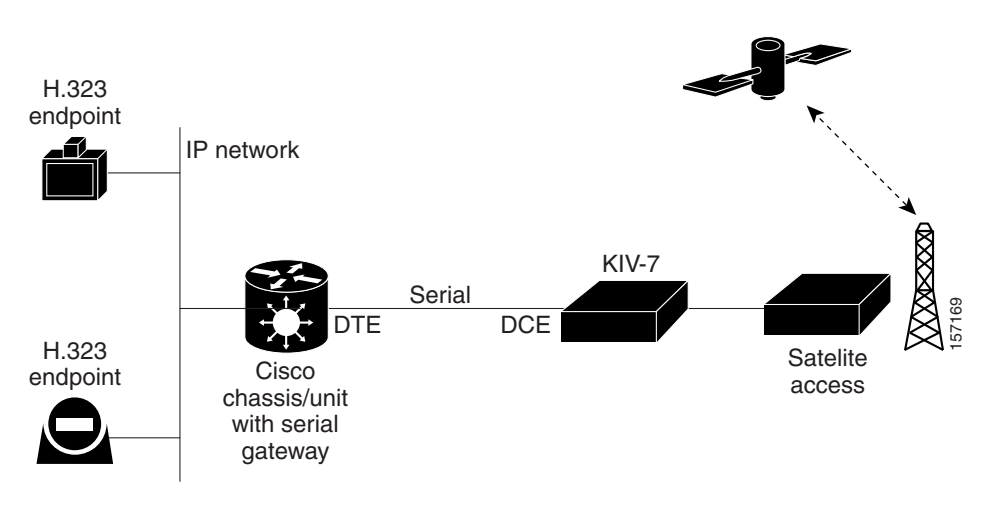

## <span id="page-17-0"></span>**About Conferencing via Leased Lines**

The serial gateway enables conferencing between H.323 endpoints on IP networks connected via a leased line (as shown in [Figure 1-8\)](#page-17-2).

<span id="page-17-2"></span>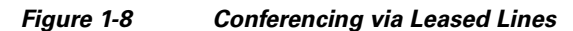

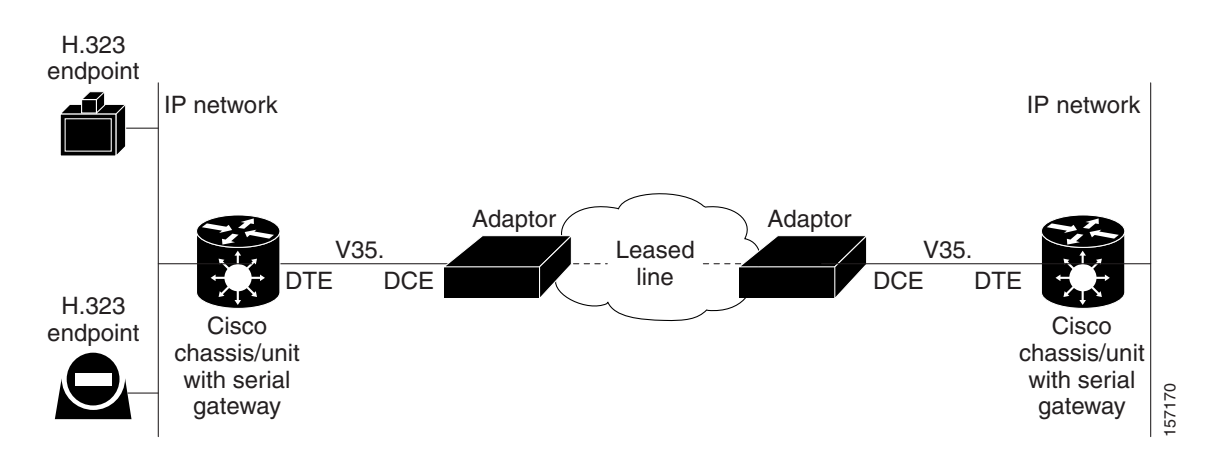

## <span id="page-17-1"></span>**About IP-to-Legacy MCU Conferencing**

The serial gateway provides an IP-to-serial interface for communication with legacy MCU equipment (as shown in [Figure 1-9](#page-17-3)).

<span id="page-17-3"></span>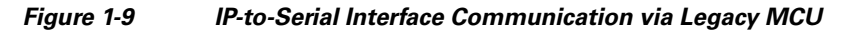

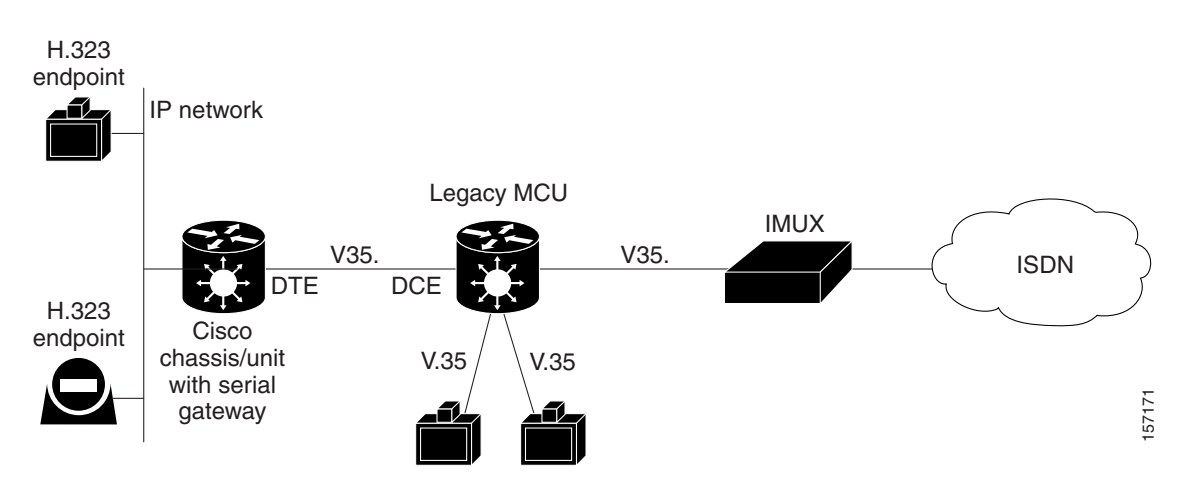

# <span id="page-18-0"></span>**About Cisco Unified Videoconferencing 3545 Gateway Functionality**

This section discusses the following topics:

- **•** [About PRI Gateway Call Handling Capacity, page 1-13](#page-18-1)
- **•** [About Gateway Call Bandwidth Overhead, page 1-13](#page-18-2)
- **•** [About Peer-to-Peer Connectivity, page 1-14](#page-19-1)

## <span id="page-18-3"></span><span id="page-18-1"></span>**About PRI Gateway Call Handling Capacity**

[Table 1-3](#page-18-3) lists the maximum call handling capacity of the PRI gateway for different types of calls.

| <b>Call Type</b>         | <b>Maximum</b><br>Number of<br><b>Calls Using</b><br>1 x E1 PRI<br>Line | <b>Maximum</b><br><b>Number of</b><br><b>Calls Using</b><br><b>1 X T1 PRI</b><br>Line | <b>Maximum</b><br>Number of<br><b>Calls Using</b><br>$2 \times E1$ PRI<br>Lines | <b>Maximum</b><br><b>Number of</b><br><b>Calls Using</b><br>$2 \times T1$ PRI<br>Lines |
|--------------------------|-------------------------------------------------------------------------|---------------------------------------------------------------------------------------|---------------------------------------------------------------------------------|----------------------------------------------------------------------------------------|
| voice (64 Kbps)          | 30                                                                      | 23                                                                                    | 60                                                                              | 46                                                                                     |
| 2B video (128 Kbps)      | 15                                                                      | 11                                                                                    | 30                                                                              | 23                                                                                     |
| 6B video (384 Kbps)      | 5                                                                       | 3                                                                                     | 10                                                                              |                                                                                        |
| $12B$ video $(768$ Kbps) | 2                                                                       |                                                                                       | 5                                                                               | 3                                                                                      |

*Table 1-3 PRI Gateway Call Handling Capacity*

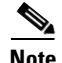

**Note** Enabling ISDN-to-IP DTMF detection in the PRI gateway for video calls reduces the number of supported calls by half.

## <span id="page-18-2"></span>**About Gateway Call Bandwidth Overhead**

According to the H.320 standard, the available bandwidth allocated to a call at any given bit rate will always be slightly less than the stated maximum for the following reasons:

- All stated maximum call bandwidths include provision for control, audio, video, and data traffic.
- **•** Video traffic on the ISDN side contains additional bits for error correction purposes which also consume bandwidth. Video traffic on the IP side does not include this additional load.
- **•** Opening an audio channel further reduces the bandwidth available to the video traffic.

For example, a call at 384 Kbps actually has only 363 Kbps available to it. Control and error correction account for the remaining 21 Kbps.

## <span id="page-19-0"></span>**Resource Allocation across E1/T1 Lines**

The gateway can allocate bandwidth resources to calls across separate E1 or T1 connections to maximize bandwidth capacity in cases where there is not enough capacity for a call on a single E1 or T1 connection, but where sufficient capacity does exist when remaining capacity on both E1/T1 lines is combined.

For example, a gateway using two T1 lines can support three 6B calls on each T1 line, with 320 Kbps spare capacity per line:

- **•** Each T1 line provides 23 B channels.
- **•** Each B channel supports 64 Kbps
- Each T1 line supports 23 x 64 = 1472 Kbps
- **•** Each 6B call requires 6 x 64 = 384 Kbps
- **•** Each T1 line supports 1472/384 = 3 6B calls + 320 Kbps spare

The gateway processes an additional 6B call requiring a further 384 Kbps by taking bandwidth resources from each of the two T1 lines, both of which have 320 Kbps available. In this way, the gateway spreads the call over both T1 lines.

## <span id="page-19-1"></span>**About Peer-to-Peer Connectivity**

The gateway supports the following types of connectivity to the IP network

- **•** Through a gatekeeper
- **•** Directly to a peer device such as Cisco Unified Communications Manager without the need for a gatekeeper.

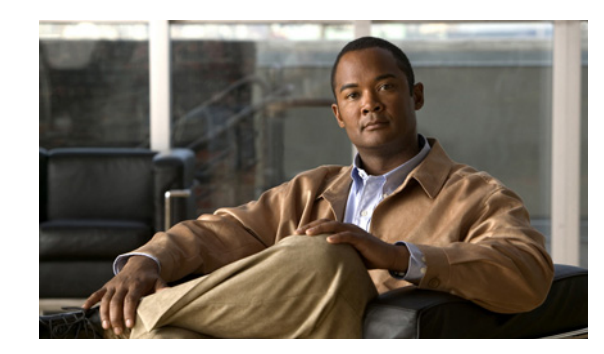

<span id="page-20-0"></span>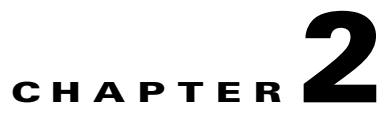

# <span id="page-20-1"></span>**Installing the Cisco Unified Videoconferencing 3545 Gateway**

This section describes the following topics:

- [Physical Description, page 2-1](#page-20-2)
- **•** [Preparing for Installation, page 2-3](#page-22-1)
- **•** [Verifying the Package Contents, page 2-4](#page-23-0)
- [Mounting the Cisco Unified Videoconferencing 3545 Chassis in a 19-inch Rack, page 2-5](#page-24-0)
- [Installing the Gateway, page 2-6](#page-25-0)
- [Initial Gateway Configuration, page 2-10](#page-29-0)
- **•** [Connecting the Gateway to the Network, page 2-14](#page-33-0)
- **•** [Connecting PRI Lines to the Gateway, page 2-14](#page-33-1)
- **•** [Connecting Serial Lines to the Gateway, page 2-14](#page-33-2)
- **•** [Serial Gateway Cable Connections and Pin-outs, page 2-15](#page-34-0)
- **•** [Connecting the Gateway to a Power Source, page 2-27](#page-46-0)
- **•** [Accessing the Gateway Administrator Interface, page 2-27](#page-46-1)
- **•** [Registering the Online Help, page 2-28](#page-47-0)

# <span id="page-20-2"></span>**Physical Description**

This section provides a physical description of the gateway modules and their corresponding RTMs.

## <span id="page-20-3"></span>**Gateway Module**

The gateway module has a 10/100BaseT Ethernet port on the front panel that uses an RJ-45 connector to connect to the network. There is an asynchronous, 9-pin serial port that you can use with a hyperterminal program to configure and monitor the module.

[Figure 2-1](#page-21-1) shows the front panel components of the gateway module. [Table 2-1](#page-21-2) describes these components.

<span id="page-21-2"></span><span id="page-21-1"></span>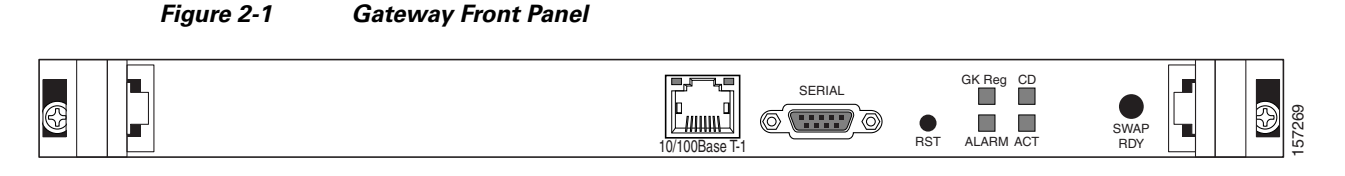

#### *Table 2-1 Front Panel Components*

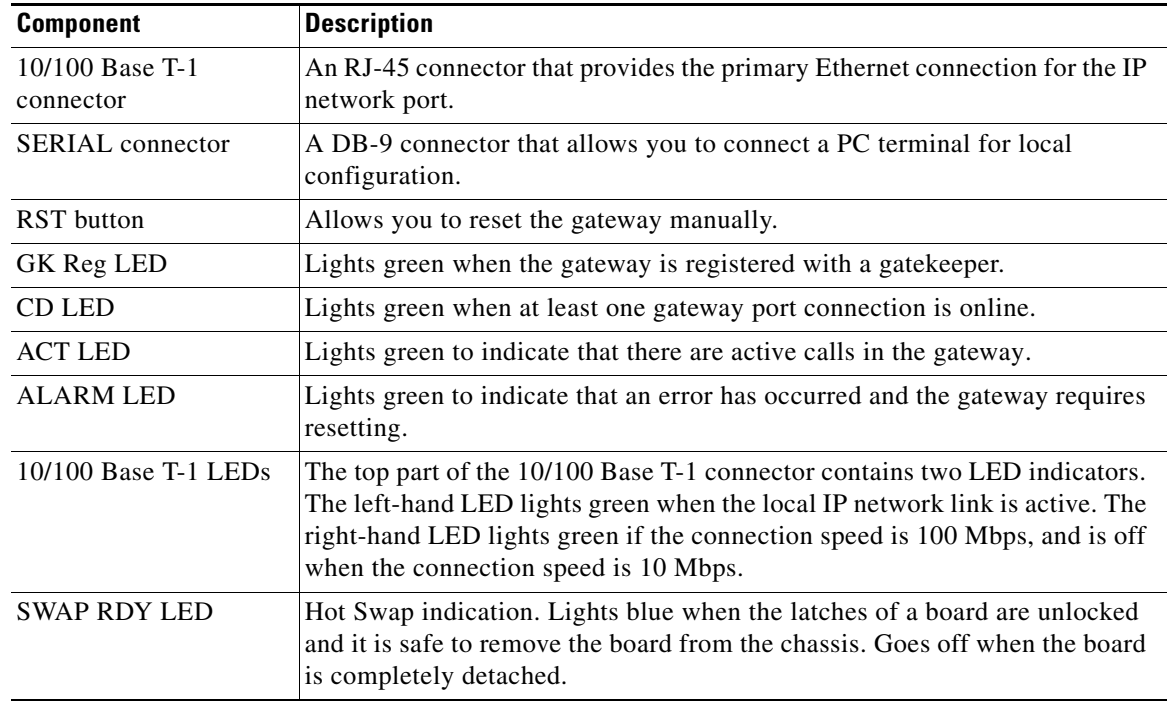

## <span id="page-21-0"></span>**Cisco Unified Videoconferencing 3545 PRI Gateway RTM**

The Rear Transition Module (RTM) provides the PRI line connections for the Cisco Unified Videoconferencing 3545 PRI Gateway.

[Figure 2-2](#page-21-3) shows the RTM panel components of the Cisco Unified Videoconferencing 3545 PRI Gateway module. [Table 2-2](#page-21-4) describes these components.

<span id="page-21-3"></span>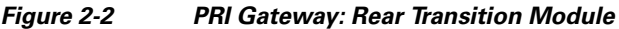

<span id="page-21-4"></span>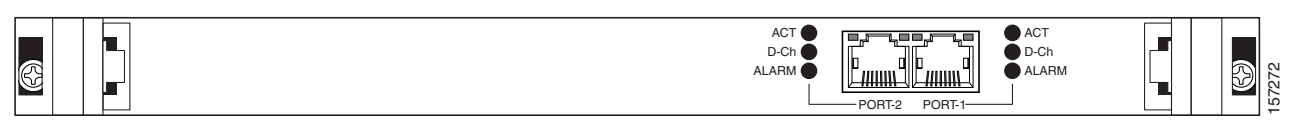

*Table 2-2 PRI Gateway Rear Transition Module Components*

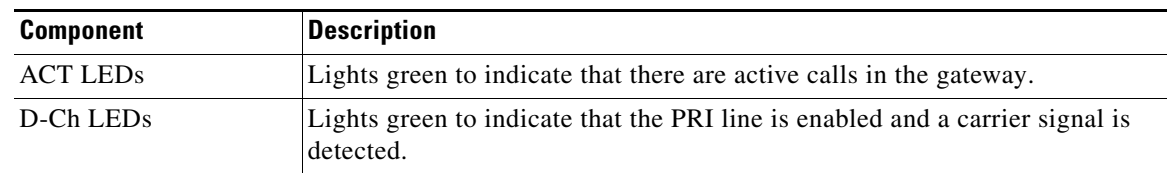

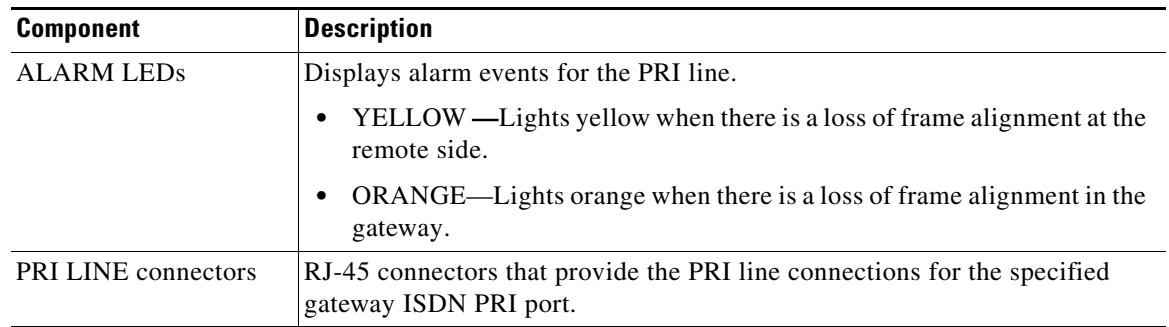

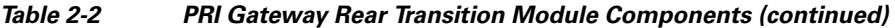

## <span id="page-22-0"></span>**Cisco Unified Videoconferencing 3545 Serial Gateway RTM**

The Rear Transition Module (RTM) provides the serial line connections for the Cisco Unified Videoconferencing 3545 Serial Gateway.

[Figure 2-3](#page-22-2) shows the RTM panel components of the Cisco Unified Videoconferencing 3545 Serial Gateway module. [Table 2-3](#page-22-3) describes these components.

#### <span id="page-22-2"></span>*Figure 2-3 Serial Gateway: Rear Transition Module*

<span id="page-22-3"></span>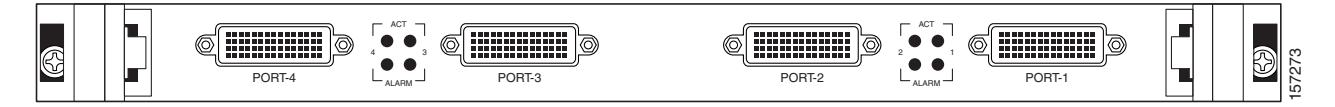

*Table 2-3 Serial Rear Transition Module Components*

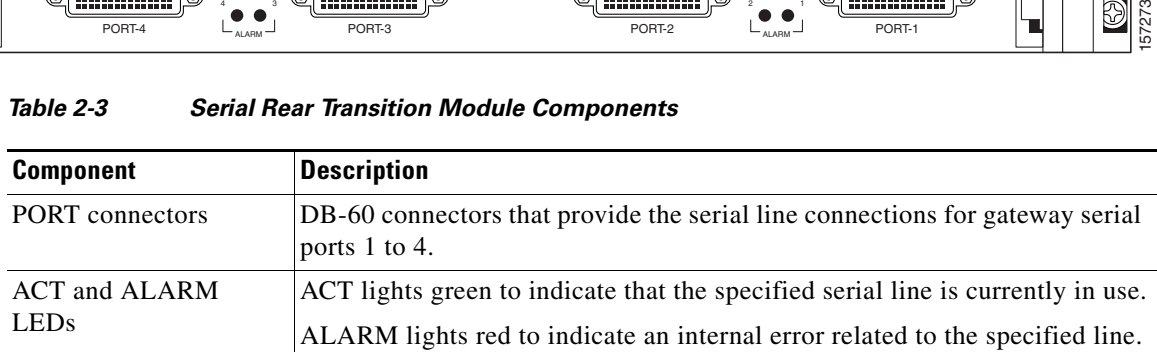

# <span id="page-22-1"></span>**Preparing for Installation**

This section describes the requirements for installing the Cisco Unified Videoconferencing 3545 PRI Gateway and the Cisco Unified Videoconferencing 3545 Serial Gateway in a Cisco Unified Videoconferencing 3545 chassis. For more information, see the Platform Guide for Cisco IPVC 3644 Chassis. The requirements are as follows:

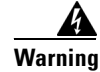

**Warning During this procedure, wear grounding wrist straps to avoid ESD damage to the card. Do not directly touch the backplane with your hand or any metal tool, or you could shock yourself.**

- **•** Cisco Unified Videoconferencing 3545 chassis
- Proper clearance at the sides of the unit to allow adequate ventilation, and at least 20 cm clearance at the back of the chassis to allow access to the boards and cable connections
- **•** A PC with a serial port and terminal emulation software to assign the gateway an IP address
- **•** Dedicated IP address for the gateway
- **•** The IP address of the router the gateway will use to communicate across the network
- The IP address of the H.323 gatekeeper with which you want the gateway to register
- Available IP network ports on the switch for the Cisco Unified Videoconferencing 3545 chassis
- **•** A grounded AC power outlet
- **•** A 10BaseT or 100BaseT LAN cable
- Ambient room temperature range of  $32^{\circ}$  to  $104^{\circ}F (0^{\circ}$  to  $40^{\circ}C)$
- **•** Non-condensing relative humidity range of 5% to 85%

## <span id="page-23-1"></span><span id="page-23-0"></span>**Verifying the Package Contents**

Inspect the contents of the box for shipping damage. Report any damage or missing items to your Cisco representative. [Table 2-4](#page-23-1) lists the package contents for the gateway.

#### *Table 2-4 Package Contents with Cisco Unified Videoconferencing 3545 PRI Gateway or Cisco Unified Videoconferencing 3545 Serial Gateway*

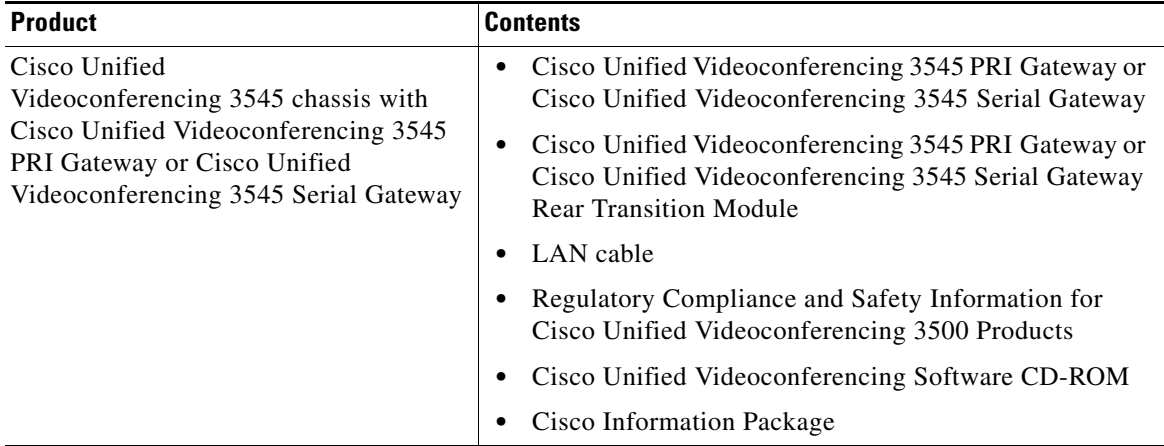

You can also order the following cables for the Cisco Unified Videoconferencing 3545 Serial Gateway:

- **•** V.35/RS366-DTE cable
- **•** EIA449/RS366-DTE cable
- **•** EIA530/RS366-DTE cable
- **•** EIA530/RS366-DTE-LOS cable
- **•** EIA530A/RS366-DTE cable
- **•** KIV7/RS366-DTE cable
- **•** V.35/RS366-DCE cable
- **•** EIA449/RS366-DCE cable
- **•** EIA530/RS366-DCE cable

#### **Related Topics**

**•** [Serial Gateway Cable Connections and Pin-outs, page 2-15](#page-34-0)

# <span id="page-24-0"></span>**Mounting the Cisco Unified Videoconferencing 3545 Chassis in a 19-inch Rack**

You can optionally mount the Cisco Unified Videoconferencing 3545 chassis in a standard 19-inch rack. Two mounting brackets and a set of screws are included in the Cisco Unified Videoconferencing 3545 chassis shipping box.

#### **Procedure**

- **Step 1** Disconnect all cables including the power cables.
- **Step 2** Place the Cisco Unified Videoconferencing 3545 chassis right-side up on a hard flat surface, with the front panel facing you.
- **Step 3** Position a mounting bracket over the mounting holes on each side of the Cisco Unified Videoconferencing 3545 chassis, as shown in [Figure 2-4](#page-24-1).
- **Step 4** Pass the screws through the brackets and tighten them into the screw holes on each side of the Cisco Unified Videoconferencing 3545 chassis using a suitable screwdriver.

#### <span id="page-24-1"></span>*Figure 2-4 Fitting a Bracket for Rack Mounting*

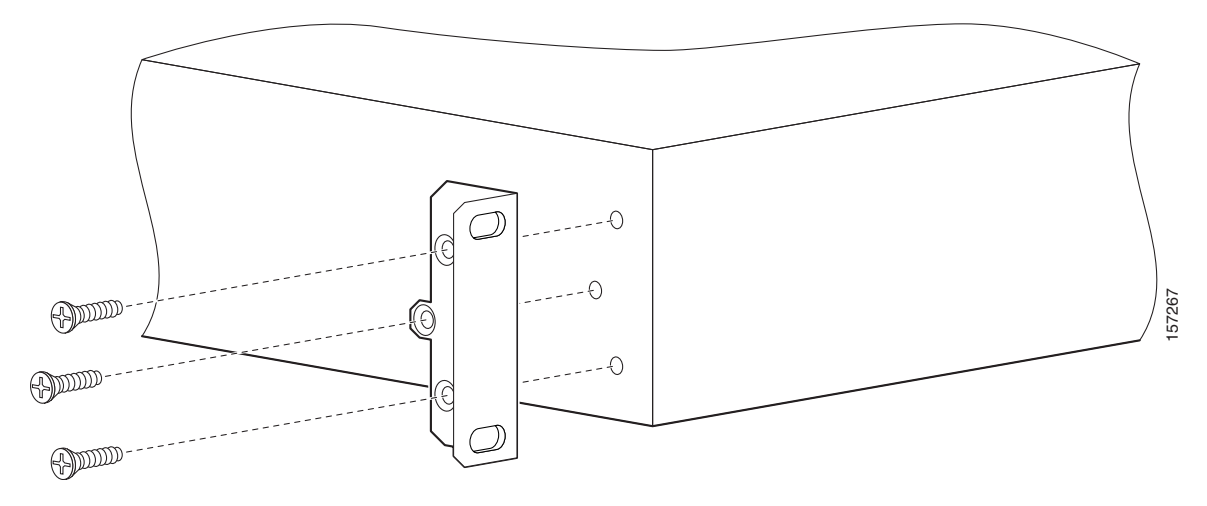

- **Step 5** Insert the Cisco Unified Videoconferencing 3545 chassis into the 19-inch rack.
- **Step 6** Fasten the brackets to the side rails of the rack.
- **Step 7** Make sure that the air vents at the sides of the Cisco Unified Videoconferencing 3545 chassis are not blocked.

# <span id="page-25-0"></span>**Installing the Gateway**

This section describes how to insert a gateway into the Cisco Unified Videoconferencing 3545 chassis.

#### **Before You Begin**

Note the following:

- **•** The Cisco Unified Videoconferencing 3545 chassis has four slots. You can install the Cisco Unified Videoconferencing 3545 Gateway in any of the slots.
- **•** Insert the gateway in the top slot at the front of the Cisco Unified Videoconferencing 3545 chassis to view status and identification information via the **System** web user interface.

The Cisco Unified Videoconferencing 3545 Gateway has two components that you must install in the chassis: the Cisco Unified Videoconferencing 3545 Gateway module and the corresponding Rear Transition Module (RTM), as indicated in [Table 2-5.](#page-25-1)

*Table 2-5 Identifying RTM Boards*

<span id="page-25-1"></span>

| Gateway                                                    | <b>Corresponding RTM</b> |
|------------------------------------------------------------|--------------------------|
| Cisco Unified Videoconferencing 3545<br><b>PRI</b> Gateway | Dual PRI RTM board       |
| Cisco Unified Videoconferencing 3545<br>Serial Gateway     | Quad Serial RTM board    |

The gateway module installs in the front of the chassis and provides ISDN or serial functionality. The RTM installs in the rear of the chassis and provides the physical interface for the ISDN or serial line. You must install these modules in corresponding slots in the chassis. That is, if you insert the gateway module in the top slot in the front of the chassis, you must insert the RTM in the top slot in the rear of the chassis.

**Warning During this procedure, wear grounding wrist straps to avoid ESD damage to the card. Do not directly touch the backplane with your hand or any metal tool, or you could shock yourself.**

**Only trained and qualified personnel should be allowed to install, replace, or service this equipment.**

**Before working on a system that has an on/off switch, turn OFF the power and unplug the power cord.**

**Before opening the chassis, disconnect the telephone network cables to avoid contact with telephone network voltages.** 

**To avoid electric shock, do not connect safety extra-low voltage (SELV) circuits to telephone-network voltage (TNV) circuits. LAN ports contain SELV circuits, and WAN ports contain TNV circuits. Some LAN and WAN ports both use RJ-45 connectors. Use caution when connecting cables.**

**The telecommunications lines must be disconnected 1) before unplugging the main power connector and/or 2) while the housing is open.**

## <span id="page-26-0"></span>**Installing the RTM Module**

This section describes how to install the RTM module in the Cisco Unified Videoconferencing 3545 chassis. The Rear Transition Module (RTM) provides the ISDN or serial line connections for the gateway.

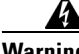

**Warning You must install the RTM module before you install the gateway module. Inserting an RTM module in the rear of the chassis when a gateway module is already installed in the same position at the front of the chassis may damage the chassis.** 

#### **Procedure**

- **Step 1** On the back of the chassis, loosen the screws of the blank panel covering the slot into which the RTM module is to be installed.
- **Step 2** Remove the blank panel.
- **Step 3** Remove the new RTM from the antistatic bag.
- **Step 4** Press the red buttons and open the handles of the RTM module.
- **Step 5** Align the edges of the RTM module with the chassis guide rails.
- **Step 6** Slide the RTM module into the chassis until it stops (see [Figure 2-5\)](#page-26-1).

<span id="page-26-1"></span>*Figure 2-5 Inserting the RTM Module in the Cisco Unified Videoconferencing 3545 Chassis*

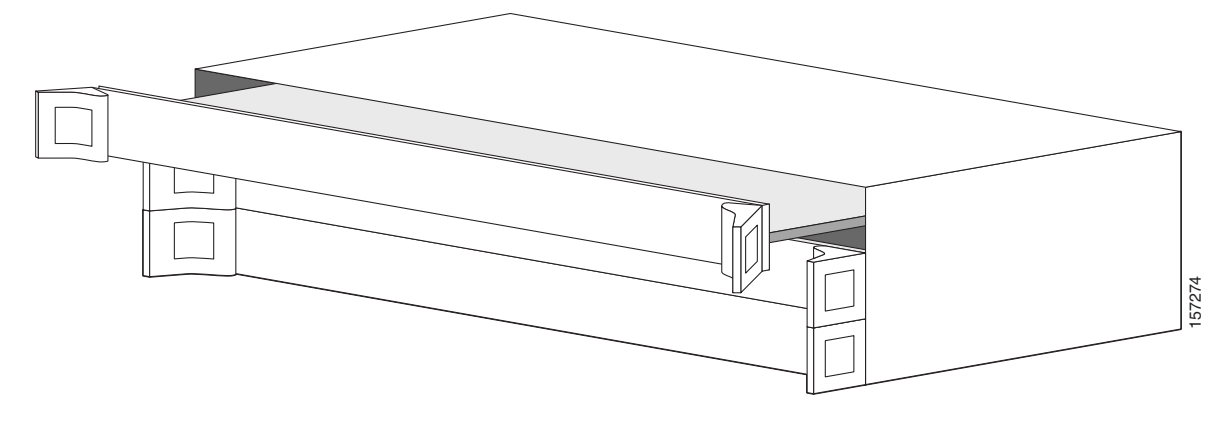

**Step 7** Use even pressure to push the module further into the slot.

**Caution** Do not force the connection. Forcing the connection can bend or damage the pins in the connector inside the chassis.

- **Step 8** Snap the handles forward to secure the RTM module in the slot.
- **Step 9** Secure the RTM module screws.

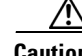

**Caution** Blank faceplates and cover panels serve three important functions: they prevent exposure to hazardous voltages and currents inside the chassis; they contain electromagnetic interference (EMI) that might disrupt other equipment; and they direct the flow of cooling air through the chassis. Do not operate the system unless all cards, faceplates, front covers, and rear covers are in place.

## <span id="page-27-0"></span>**Installing the Gateway Module**

This section describes how to install the Cisco Unified Videoconferencing 3545 Gateway module in the Cisco Unified Videoconferencing 3545 chassis.

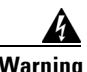

**Warning You must install the RTM module before you install the gateway module. Inserting an RTM module in the rear of the chassis when a gateway module is already installed in the same position at the front of the chassis may damage the chassis.** 

#### **Procedure**

- **Step 1** On the front of the chassis, loosen the screws of the blank panel covering the slot into which the gateway module is to be installed.
- **Step 2** Remove the blank panel.
- **Step 3** Remove the new gateway module from the antistatic bag.
- **Step 4** Press the red buttons and open the handles of the gateway module.
- **Step 5** Align the edges of the gateway module with the chassis guide rails.
- **Step 6** Slide the gateway module into the chassis until it stops (see [Figure 2-5](#page-26-1) for the Cisco Unified Videoconferencing 3545 chassis).
- **Step 7** Use even pressure to push the module further into the slot.

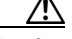

**Caution** Do not force the connection. Forcing the connection can bend or damage the pins in the connector inside the chassis.

**Note** If you are installing the gateway module and the power to the chassis is on, the SWAP RDY LED on the module front panel turns blue when you slide the module into the chassis as far as it will go. This means that you can secure the module safely. The LED turns off when the handles are closed.

- **Step 8** Snap the handles forward to secure the gateway module in the slot.
- **Step 9** Secure the gateway module screws.

**Caution** Blank faceplates and cover panels serve three important functions: they prevent exposure to hazardous voltages and currents inside the chassis; they contain electromagnetic interference (EMI) that might disrupt other equipment; and they direct the flow of cooling air through the chassis. Do not operate the system unless all cards, faceplates, front covers, and rear covers are in place.

## <span id="page-28-0"></span>**Removing a Module**

This section describes how to remove the Cisco Unified Videoconferencing 3545 Gateway or the RTM module from the Cisco Unified Videoconferencing 3545 chassis.

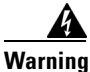

**Warning You must remove the gateway module from the slot at the front of the chassis before removing the corresponding RTM module from the same slot position at the rear of the chassis.**

#### **Procedure**

- **Step 1** Loosen the gateway or RTM module screws.
- **Step 2** Press the red buttons and open the handles of the gateway or RTM module (see [Figure 2-6](#page-28-1)).

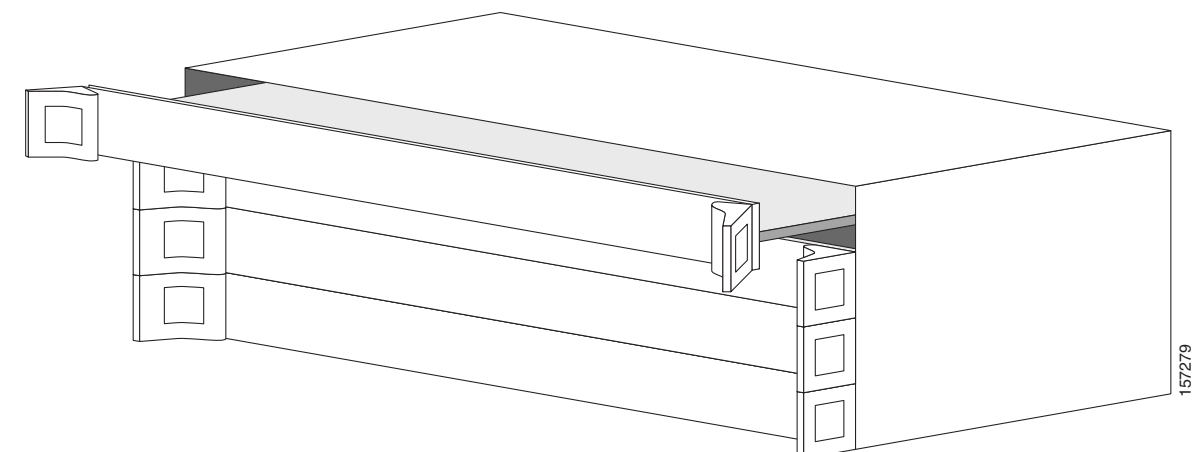

<span id="page-28-1"></span>*Figure 2-6 Removing a Module from the Cisco Unified Videoconferencing 3545 Chassis*

- 
- **Step 3** Wait for the blue SWAP RDY LED to light up. The SWAP RDY LED indicates that it is safe to remove the module.

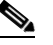

**Note** It may take up to one minute for the LED to light up while the Windows operating system is shutting down.

The light goes out when the board is completely detached from the backplane.

**Step 4** Remove the module completely.

- **Step 5** Insert a blank cover panel provided by Cisco.
- **Step 6** Secure the blank cover panel screws.

**Caution** Blank faceplates and cover panels serve three important functions: they prevent exposure to hazardous voltages and currents inside the chassis; they contain electromagnetic interference (EMI) that might disrupt other equipment; and they direct the flow of cooling air through the chassis. Do not operate the system unless all cards, faceplates, front covers, and rear covers are in place.

# <span id="page-29-0"></span>**Initial Gateway Configuration**

Initial monitoring and administration of the gateway are performed from a remote PC via a serial connection. This allows you to access the boot configuration menu of the gateway. At power-up, the gateway goes through the following boot phases:

- **• Auto-boot**—The embedded operating system initializes and displays basic information.
- **• Configuration menu**—A 6-second countdown allows you to enter the configuration menu.
- **• Initialization**—The gateway completes its boot sequence and is ready for operation.

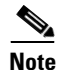

**Note** You can perform serial port configuration of the gateway only at startup, during a short period indicated by a 6-second countdown. Once the initialization phase is complete, the only way you can access the configuration menu is by restarting the gateway.

## <span id="page-29-1"></span>**Connecting to a PC**

This section describes how to use the serial port connection to configure the gateway with an IP address.

**Procedure**

- **Step 1** Locate the terminal cable shipped with the gateway.
- **Step 2** Connect the end labeled **PC** to the serial port on the computer.
- **Step 3** Connect the end labeled **Unit** to the serial port connector on the gateway front panel.

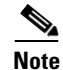

**Note** The PC terminal should have an installed terminal emulation application, such as HyperTerminal.

a la

## <span id="page-30-0"></span>**Setting the IP Address**

This section describes how to use the serial port to configure the unit with an IP address and other address information.

The serial port on the gateway front panel is used to assign a new IP address to your gateway. You must assign the IP address before you connect the gateway to the network.

#### **Before You Begin**

Gather the items listed in [Table 2-6](#page-30-1) to assign an IP address to the gateway.

<span id="page-30-1"></span>*Table 2-6 Requirements for Setting the IP Address*

| <b>Requirements</b>                                                                     | <b>Notes</b> |
|-----------------------------------------------------------------------------------------|--------------|
| Dedicated IP address for the gateway                                                    |              |
| IP address of the default router the<br>gateway uses to communicate over the<br>network |              |
| PC with available serial port and<br>terminal emulator software installed               |              |
| RS-232 terminal cable (shipped with<br>the unit)                                        |              |

#### **Procedure**

- **Step 1** Connect the supplied terminal cable to the PC terminal.
- **Step 2** Connect the power cable.
- **Step 3** Start the terminal emulation application on the PC.
- **Step 4** Set the communication settings in the terminal emulation application on the PC as follows:
	- **•** Baud rate: 9600
	- **•** Data bits: 8
	- **•** Parity: None
	- **•** Stop bits: 1
	- **•** Flow control: None
- **Step 5** Turn on the power to the gateway.
- **Step 6** After the terminal emulator session starts, press the **RST** button on the gateway front panel to reset the module.

A log of the auto-boot events and a VxWorks banner scrolls across the computer monitor.

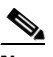

**Note** When the gateway is started for the first time, two VxWorks banners appear. The configuration option appears after the second banner.

**Step 7** When the message "Press any key to start configuration" appears on the screen, press any key within 6 seconds.

The network configuration **Main** menu displays:

```
Press any Key To start configuration...
Main menu
Enter <N> to configure default network port values
Enter <P> to change the configuration software password
Enter <A> to display advanced configuration menu
Enter <Q> to quit configuration menu and start GW
```
**Caution** If you do not press a key before the countdown ends, the device continues its initialization and you can only configure the device by pressing the **RST** button on the front panel.

- **Step 8** At the prompt, type **N** to configure default network port values and press **Enter**.
- **Step 9** At the **Enter IP address for default interface** prompt, type the IP address you want to assign to the gateway and press **Enter**.

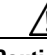

**Caution** Do not use leading zeros in the IP address.

**Step 10** At the **Enter Default Router IP Address** prompt, type the IP address of the router associated with the segment in which the unit will be installed and press **Enter**.

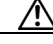

**Caution** Do not use leading zeros in the IP address.

- **Step 11** At the **Enter IP Mask for default device** prompt, type the subnet mask without leading zeros, and then press **Enter**. If a subnet mask is not used, press **Enter**.
- **Step 12** Allow the unit to complete the reboot process. A new emulator session begins.
- **Step 13** Close the terminal emulator session.

## <span id="page-31-0"></span>**Changing the Configuration Tool Login Password**

You can use the terminal emulator to change the default password of the default login user before others can use the gateway interface.

#### **Procedure**

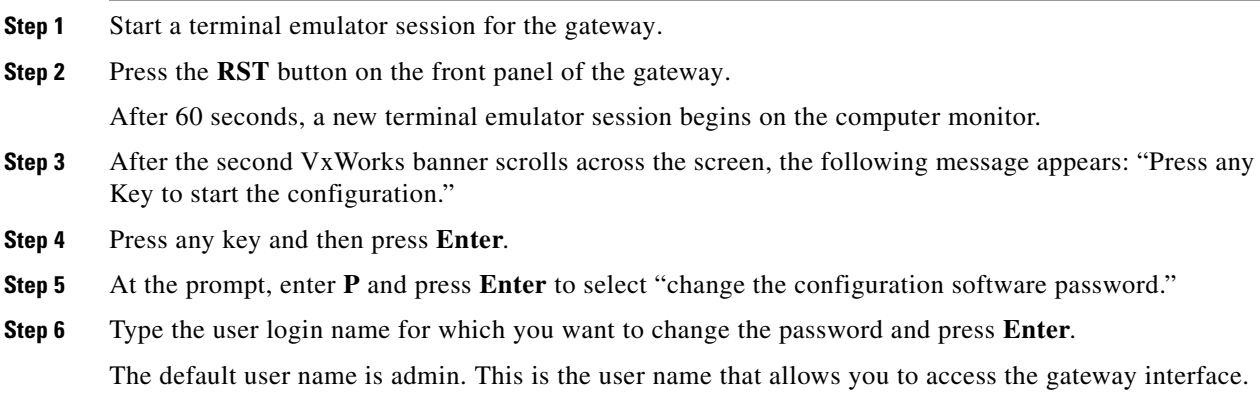

- **Step 7** Type the password you want the user to use to log in to the gateway interface and press **Enter**. There is no default password.
- **Step 8** The network configuration **Main** menu re-appears.
- **Step 9** Enter **Q** and press **Enter** to exit.

## <span id="page-32-0"></span>**Upgrading Gateway Software**

Software upgrades for the gateway include the software components that are upgraded for the new version and a utility to upload the software to the unit. This section describes how to upgrade the software. For more information, see [Chapter 3, "Using the Cisco Software Upgrade Utility"](#page-48-4).

#### **Procedure**

- **Step 1** Download the upgrade software to a host that can access the gateway.
- **Step 2** Unzip the upgrade file.
- **Step 3** Double click the *upgrade.exe* file.
- **Step 4** In the **Target IP** field, type the IP address of the gateway for which you want to upload the software.
- **Step 5** In the User Name field, type the software user name.

This is a global login name that the upload, upgrade, and Telnet utilities use to log in to the gateway software. It can also be used to access the Administrator interface. The default user name is admin.

**Step 6** In the **Password** field, type the software password.

The default value is null.

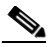

**Note** To view the software components that will upgrade, click **Customize**. The **Customize** dialog box appears. If you do not want to upgrade a component, deselect it.

#### **Step 7** Click **Upgrade**.

The upgrade process takes a few minutes. After the upload completes, the **Upload Complete Message** dialog box appears.

**Step 8** Click **OK**.

# <span id="page-33-0"></span>**Connecting the Gateway to the Network**

The Cisco Unified Videoconferencing 3545 Gateway can connect to the LAN only through the front panel. The gateway supports a 10/100BaseT, full-duplex Ethernet interface through an RJ-45 connector.

#### **Procedure**

- **Step 1** Connect the supplied LAN cable from your network hub to the 10/100BaseT Ethernet port on the front panel of the gateway. The 10/100BaseT port accepts an RJ-45 connector.
- **Step 2** Connect a separate ISDN or serial line to each PRI or serial port in the rear panel of the gateway. The port accepts an RJ-45 connector.

# <span id="page-33-1"></span>**Connecting PRI Lines to the Gateway**

You must connect a PRI line to at least one Cisco Unified Videoconferencing 3545 PRI Gateway port. The gateway supports T1 and E1 PRI configurations.

# <span id="page-33-2"></span>**Connecting Serial Lines to the Gateway**

You can connect the Cisco Unified Videoconferencing 3545 Serial Gateway to four serial lines that may support different physical standards (V.35, RS-449 or EIA-530). The system is capable of recognizing the type of cable connected.

#### **Procedure**

- **Step 1** Connect the DB-60 male connector of the cable to the DB-60 female connector of the unit.
- **Step 2** Tighten the screws.
- **Step 3** Connect the remote connectors (V.35, RS-449, EIA-530 and RS-366) to the connectors or the connecting cable of the remote equipment

# <span id="page-34-0"></span>**Serial Gateway Cable Connections and Pin-outs**

This section describes the DTE and DCE cables that you can use with the Cisco Cisco Unified Videoconferencing 3545 Serial Gateway including the following topics:

- [Physical Description of DTE Cables, page 2-15](#page-34-1)
- **•** [Physical Description of DCE Cables, page 2-19](#page-38-0)
- **•** [Data Interface Cable Pin-out Configurations, page 2-21](#page-40-0)
- [Data Interface Pin Layouts, page 2-22](#page-41-0)
- **•** [Signaling Interface Cable Pin-out Configuration, page 2-25](#page-44-0)
- **•** [Signaling Interface Pin Layout, page 2-26](#page-45-0)

## <span id="page-34-1"></span>**Physical Description of DTE Cables**

This section describes the following DTE cables supplied with the Cisco Cisco Unified Videoconferencing 3545 Serial Gateway:

- **•** [V.35/RS366-DTE, page 2-16](#page-35-0)
- **•** [EIA449/RS366-DTE, page 2-16](#page-35-1)
- **•** [EIA530/RS366-DTE, page 2-17](#page-36-0)
- **•** [EIA530/RS366-DTE-LOS, page 2-17](#page-36-1)
- **•** [EIA530A/RS366-DTE, page 2-18](#page-37-0)
- **•** [KIV7/RS366-DTE, page 2-18](#page-37-1)

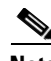

- **Note** The **DB-25** connector provides the data interface for the [EIA530/RS366-DTE](#page-36-0) and [EIA530/RS366-DTE-LOS](#page-36-1) cables.
	- **•** The **DB-37** connector provides the data interface for the [EIA449/RS366-DTE](#page-35-1) and [KIV7/RS366-DTE](#page-37-1) cables.
	- **•** The **DB-25** connector provides the RS-366 signaling interface for all Cisco Unified Videoconferencing 3545 Serial Gateway cables.

## <span id="page-35-0"></span>**V.35/RS366-DTE**

[Figure 2-7](#page-35-2) shows the V.35/RS366-DTE cable.

<span id="page-35-2"></span>*Figure 2-7 V.35/RS366-DTE Cable* 

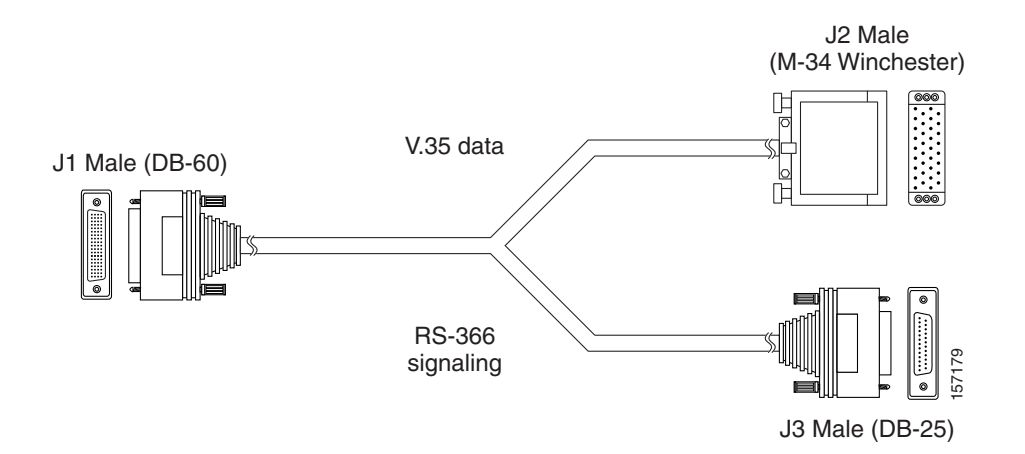

### <span id="page-35-1"></span>**EIA449/RS366-DTE**

[Figure 2-8](#page-35-3) shows the EIA449/RS366-DTE cable.

<span id="page-35-3"></span>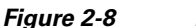

#### *Figure 2-8 EIA449/RS366-DTE Cable*

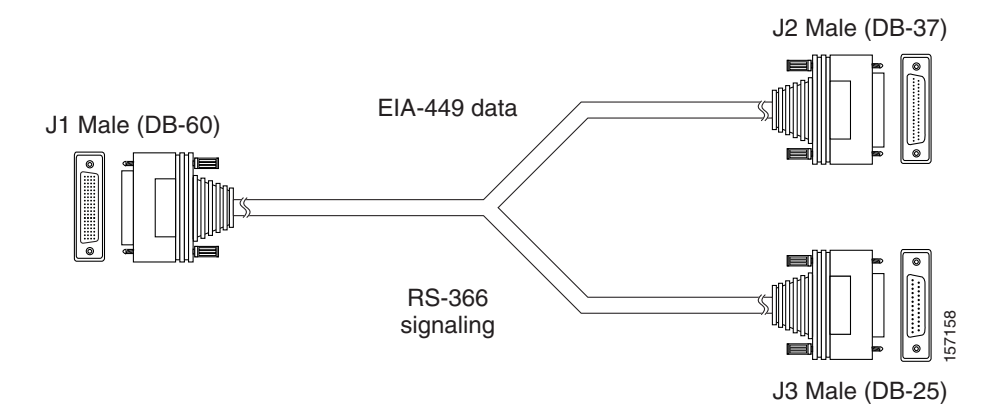

**OL-14912-01**
### **EIA530/RS366-DTE**

<span id="page-36-2"></span>[Figure 2-9](#page-36-0) shows the EIA530/RS366-DTE cable.

<span id="page-36-0"></span>*Figure 2-9 EIA530/RS366-DTE Cable*

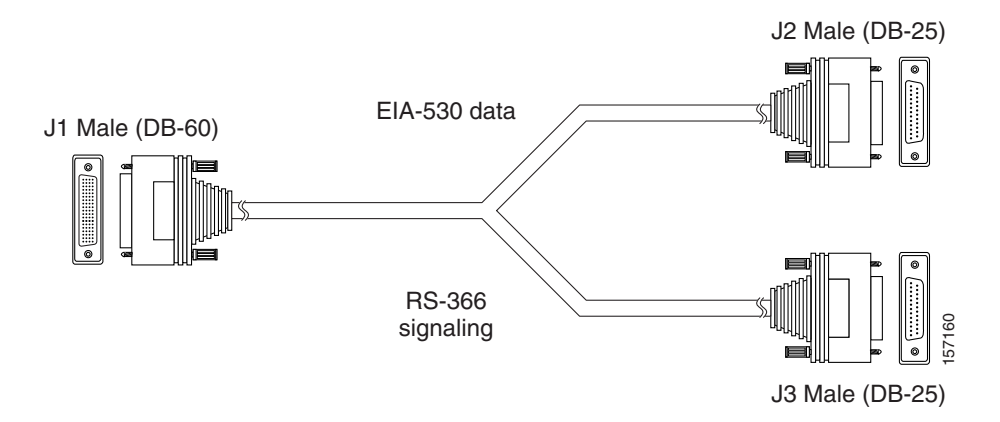

### **EIA530/RS366-DTE-LOS**

<span id="page-36-3"></span>[Figure 2-10](#page-36-1) shows the EIA530/RS366-DTE-LOS cable.

#### <span id="page-36-1"></span>*Figure 2-10 EIA530/RS366-DTE-LOS Cable*

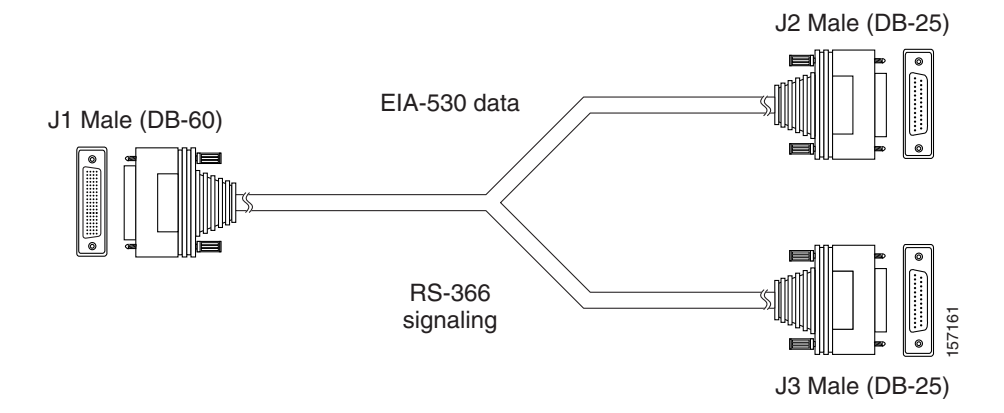

#### **EIA530A/RS366-DTE**

<span id="page-37-2"></span>[Figure 2-11](#page-37-0) shows the EIA530A/RS366-DTE cable.

#### <span id="page-37-0"></span>*Figure 2-11 EIA530A/RS366-DTE Cable*

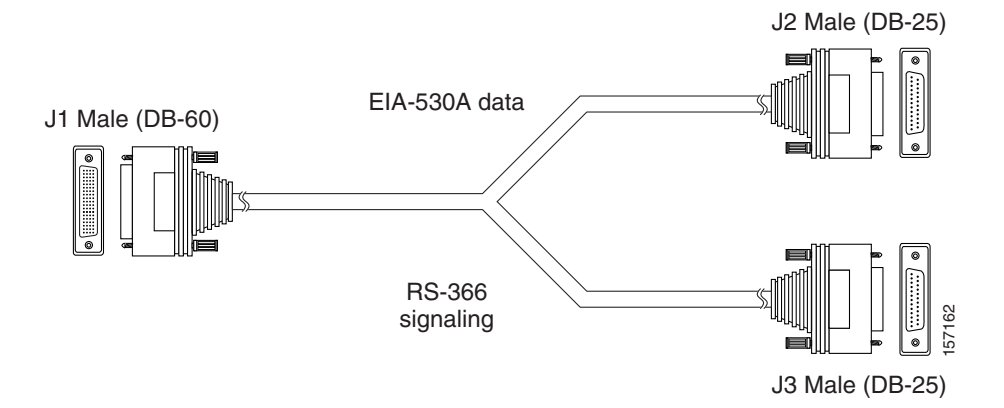

#### **KIV7/RS366-DTE**

<span id="page-37-3"></span>[Figure 2-12](#page-37-1) shows the KIV7/RS366-DTE cable.

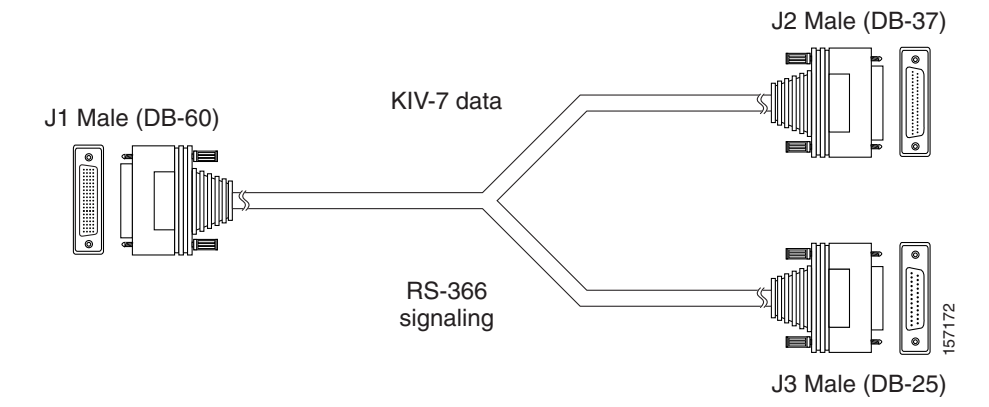

#### <span id="page-37-1"></span>*Figure 2-12 KIV7/RS366-DTE Cable*

### **Physical Description of DCE Cables**

This section describes the following DCE cables supplied with the Cisco Cisco Unified Videoconferencing 3545 Serial Gateway:

- **•** [V.35/RS366-DCE, page 2-19](#page-38-0)
- **•** [EIA449/RS366-DCE, page 2-20](#page-39-1)
- **•** [EIA530/RS366-DCE, page 2-20](#page-39-0)

- **Note** The **DB-25** connector provides the data interface for the [EIA530/RS366-DCE](#page-39-0) cable.
	- The **DB-37** connector provides the data interface for the [EIA449/RS366-DCE](#page-39-1) cable.
	- The **DB-25** connector provides the RS-366 signaling interface for all Serial Gateway cables.

### <span id="page-38-0"></span>**V.35/RS366-DCE**

<span id="page-38-2"></span>[Figure 2-13](#page-38-1) shows the V.35/RS366-DCE cable.

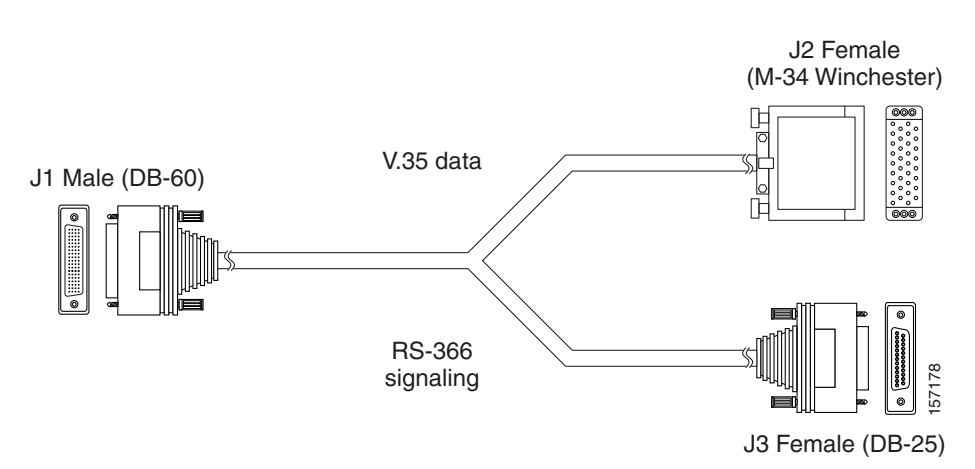

#### <span id="page-38-1"></span>*Figure 2-13 V.35/RS366-DCE Cable*

### <span id="page-39-1"></span>**EIA449/RS366-DCE**

<span id="page-39-4"></span>[Figure 2-14](#page-39-2) shows the EIA449/RS366-DCE cable.

#### <span id="page-39-2"></span>*Figure 2-14 EIA449/RS366-DCE Cable*

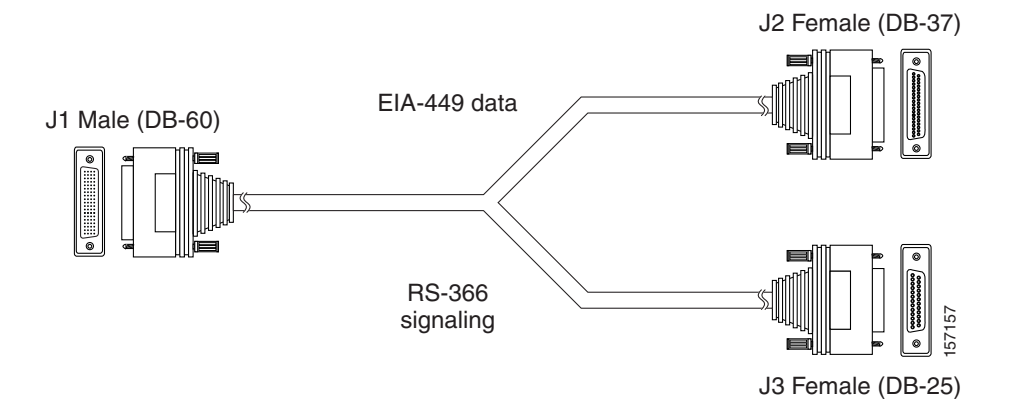

#### <span id="page-39-0"></span>**EIA530/RS366-DCE**

<span id="page-39-5"></span>[Figure 2-15](#page-39-3) shows the EIA530/RS366-DCE cable.

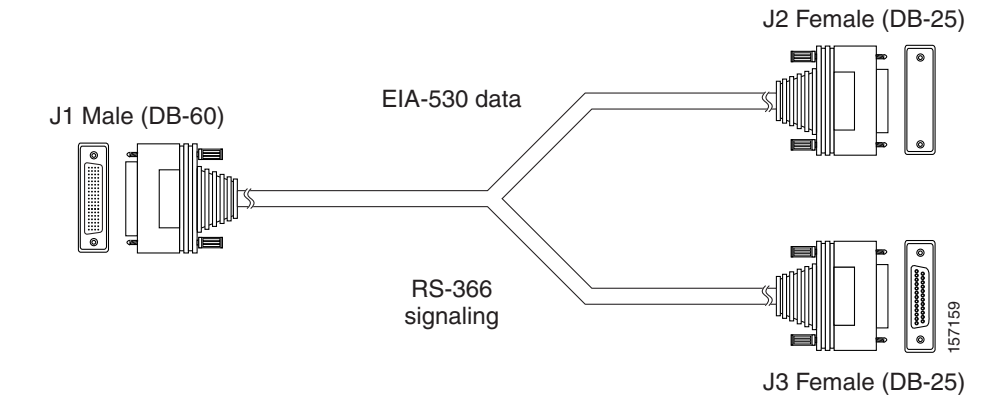

#### <span id="page-39-3"></span>*Figure 2-15 EIA530/RS366-DCE Cable*

### <span id="page-40-0"></span>**Data Interface Cable Pin-out Configurations**

[Table 2-7](#page-40-0) describes the data interface pin-out configuration for the serial gateway cables.

*Table 2-7 Serial Gateway Data Interface Cable Pin-out*

| <b>Signal Name</b>     | <b>Mnemonic</b> |                           |                 |                 |                                 |                                  |                           |
|------------------------|-----------------|---------------------------|-----------------|-----------------|---------------------------------|----------------------------------|---------------------------|
|                        |                 | KIV-7 (DB-37)<br>DTE only | EIA-449 (DB-37) | EIA-530 (DB-25) | EIA-530 LOS (DB-25)<br>DTE only | EIA-530A LOS (DB-25)<br>DTE only | V.35 (M-34)               |
| Shield                 |                 | 1                         | 1               | 1               | 1                               | 1                                | $\overline{A}$            |
| <b>Transmit Data</b>   | TXD A           | $\overline{2}$            | $\overline{4}$  | $\overline{c}$  | $\overline{2}$                  | $\overline{c}$                   | $\mathbf{P}$              |
| <b>Transmit Timing</b> | TXC A           | 15                        | 5               | 15              | 15                              | 15                               | Y                         |
| Receive Data           | RXD A           | 3                         | 6               | 3               | 3                               | 3                                | R                         |
| Request To Send        | RTS A           | $\overline{\mathbf{4}}$   | 7               | $\overline{4}$  | $\overline{4}$                  | $\overline{4}$                   | $\mathsf{C}$              |
| Receive Timing         | <b>RXCA</b>     | 17                        | 8               | 17              | 17                              | 17                               | $\mathbf V$               |
| Clear To Send          | CTS A           | 5                         | 9               | 5               | 5                               | 5                                | D                         |
| Data Set Ready         | DSR A           | 6                         | 11              | 6               | 6                               | 6                                | E                         |
| Data Terminal ready    | DTR A           | 20                        | 12              | 20              | 20                              | 20                               | H                         |
| <b>Carrier Detect</b>  | DCD A           | 8                         | 13              | 8               | 8                               | 8                                | $\boldsymbol{\mathrm{F}}$ |
| <b>Terminal Timing</b> | TT A            | 24                        | 17              | 24              | 24                              | 24                               | U                         |
| Signal Ground          |                 | 27                        | 19              | 7               | $\tau$                          | $\overline{7}$                   | B                         |
| Transmit Data          | TXD B           | 14                        | 22              | 14              | 14                              | 14                               | S                         |
| <b>Transmit Timing</b> | TXC B           | 12                        | 23              | 12              | 12                              | 12                               | AA                        |
| Receive Data           | <b>RXD B</b>    | 16                        | 24              | 16              | 16                              | 16                               | T                         |
| Request To Send        | <b>RTS B</b>    | 19                        | 25              | 19              | 19                              | 19                               |                           |
| Receive Timing         | <b>RXCB</b>     | 9                         | 26              | 9               | 9                               | 9                                | X                         |
| Clear To Send          | CTS B           | 13                        | 27              | 13              | 13                              | 13                               |                           |
| Data Set Ready         | DSR B           | 22                        | 29              | 22              | 22                              |                                  |                           |
| Data Terminal ready    | DTR B           | 23                        | 30              | 23              | 23                              |                                  |                           |
| <b>Carrier Detect</b>  | DCD B           | 10                        | 31              | 10              | 10                              | 10                               |                           |
| <b>Terminal Timing</b> | TT <sub>B</sub> | 11                        | 35              | 11              | $11\,$                          | $11\,$                           | W                         |
| Local Loopback         | LL              |                           | 10              | 18              |                                 | 18                               | L, K                      |
| Remote Loopback        | <b>RLB</b>      |                           | 14              | 21              |                                 | 21                               | ${\bf N}$                 |
| Loss of Sync           | LOS unbalanced  | 31                        | 36              |                 |                                 |                                  |                           |
| Loss of Sync           | LOS A           |                           | 3               |                 | 18                              |                                  |                           |
| Loss of Sync           | LOS B           |                           | 21              |                 | 21                              |                                  |                           |

 $\mathcal{L}_{\mathcal{A}}$ 

### **Data Interface Pin Layouts**

This section illustrates the pin layouts for the serial gateway cable connectors.

### **M-34 Connector**

[Figure 2-16](#page-41-0) shows the M-34 pin assignment.

<span id="page-41-0"></span>*Figure 2-16 M-34 Pin Layout*  **B A D C E F J H K L N M R P T S** ( ) **V U X**  $\left(\begin{array}{c} \end{array}\right)$ **W Z Y** € **BB AA DD CC FF EE** € **JJ HH LL KK NN**  $\rightarrow$  ( )  $\rightarrow$  MM

157173

a ka

### **DB-37 Connector**

[Figure 2-17](#page-42-0) shows the DB-37 pin layout.

<span id="page-42-0"></span>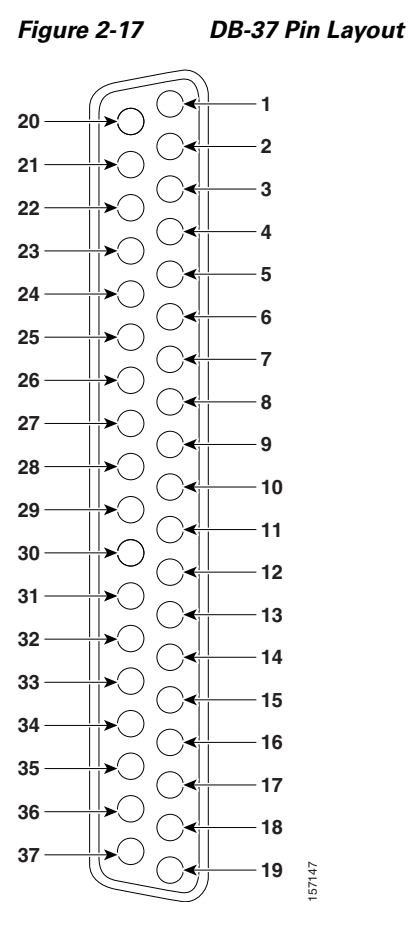

### **DB-25 Connector**

[Figure 2-18](#page-43-0) shows the DB-25 pin layout.

#### <span id="page-43-0"></span>*Figure 2-18 DB-25 Pin Layout*

## <span id="page-44-0"></span>**Signaling Interface Cable Pin-out Configuration**

[Table 2-8](#page-44-0) describes the signaling interface pin-out configuration for the serial gateway cables.

| <b>Signal Name</b>            | <b>Mnemonic</b>  | RS-366 (DB-25) |
|-------------------------------|------------------|----------------|
| Shield                        |                  | 1              |
| Digit Present                 | <b>DPR</b>       | 2              |
| Abandon Call & Retry          | <b>ACR</b>       | 3              |
| Call Request                  | <b>CRQ</b>       | 4              |
| Present Next Digit            | <b>PND</b>       | 5              |
| Power Indication              | <b>PWI</b>       | 6              |
| Signal Ground                 |                  | 7              |
| Distant Station<br>Connection | <b>DSC</b>       | 13             |
| Digit Signal Circuit 1        | NB1              | 14             |
| Digit Signal Circuit 2        | NB2              | 15             |
| Digit Signal Circuit 4        | NB4              | 16             |
| Digit Signal Circuit 8        | N <sub>B</sub> 8 | 17             |
| Receive Common                | RC               | 18             |
| Send Common                   | <b>SC</b>        | 19             |
| Data Link Occupied            | <b>DLO</b>       | 22             |

*Table 2-8 Serial Gateway Signaling Interface Cable Pin-out*

### **Signaling Interface Pin Layout**

This section illustrates the pin layout for the serial gateway signaling cable connector.

### **DB-25 Connector**

[Figure 2-19](#page-45-0) shows the DB-25 pin layout.

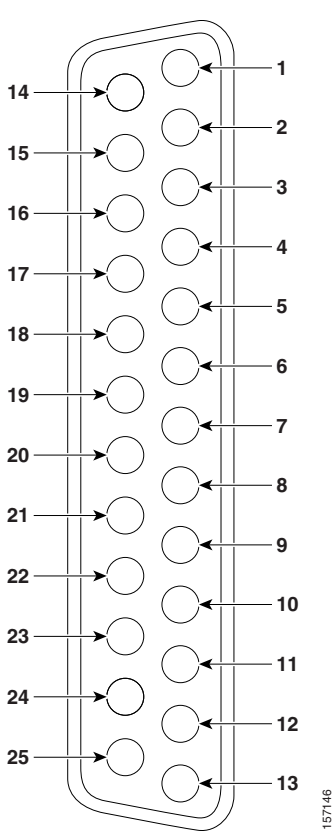

<span id="page-45-0"></span>*Figure 2-19 DB-25 Pin Layout* 

# **Connecting the Gateway to a Power Source**

<span id="page-46-1"></span>This section describes how to supply power to the gateway. The gateway is equipped with an autoswitching power supply that supports 100-240 VAC at 50/60 Hz.

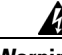

**Warning Never defeat the ground conductor or operate the equipment in the absence of a suitably installed ground conductor. Contact the appropriate electrical inspection authority or an electrician if you are uncertain that suitable grounding is available.**

#### <span id="page-46-4"></span>**Procedure**

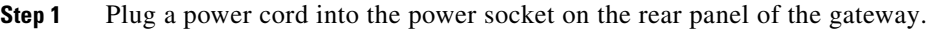

- **Step 2** Connect the power cable to a grounded AC outlet.
- **Step 3** Turn the power on.

# **Accessing the Gateway Administrator Interface**

<span id="page-46-0"></span>The Gateway Administrator is a web interface that allows you to view and configure the gateway hardware and application parameters. You can use the gateway interface to:

- **•** Set administrative parameters to define access to the gateway
- **•** Set gateway application parameters that specify how the gateway processes incoming and outgoing calls
- **•** Set chassis operating parameters for Cisco Unified Videoconferencing 3545 Gateway modules installed in the top slot of a Cisco Unified Videoconferencing 3545 chassis

#### **Before You Begin**

The following requirements are necessary to access the gateway Administrator web interface:

- **•** A Java-compliant browser. Microsoft Internet Explorer version 5.5 or later is recommended.
- **•** The gateway IP address or a web link to the gateway.
- **•** Administrator level-access
- <span id="page-46-2"></span>**•** The required user name and password.

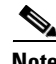

**Note** For first-time installation, you must assign an IP address to the gateway using a serial port connection before you can access the web interface. For more information, see the ["Setting the IP Address" section](#page-30-0)  [on page 2-11](#page-30-0).

#### <span id="page-46-3"></span>**Procedure**

**Step 1** Launch your browser and type the IP address or the name of the gateway.

For example, **http://125.221.23.44** or **board\_name**.

**Step 2** Type the Administrator user name and password in the appropriate fields and click **Login**. The default global user name is *admin*. The default password is <null>.

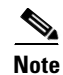

**Note** If you try to sign in as an Administrator and another Administrator is currently signed in, the gateway signs you in as a **Read only** user and the words *Read Only* appear at the top of the window. **Read only** users cannot edit any of the gateway settings.

# **Registering the Online Help**

The online help files for the Cisco Unified Videoconferencing 3545 Gateway Administrator interface are shipped on the Cisco Unified Videoconferencing Software CD-ROM. To use the online help, you must install the help files for the appropriate Cisco Unified Videoconferencing 3545 Gateway in a shared directory on your network and register the directory location in the Administrator interface.

If you wish to install the online help on a shared network location and link it to the Cisco Unified Videoconferencing 3545 Gateway Administrator, see the document *Installing Online Help for Cisco Unified Videoconferencing 3500 Products*.

### **Netscape Navigator Users**

Online help files located on the local network and accessed using Netscape Navigator 4.x must be located on a mapped network drive.

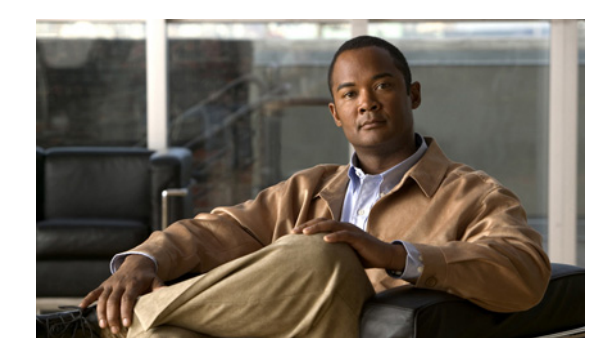

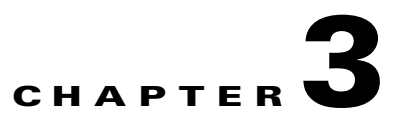

# **Using the Cisco Software Upgrade Utility**

This section describes the following topics:

- [Introduction, page 3-1](#page-48-0)
- **•** [Launching the Cisco Software Upgrade Utility, page 3-1](#page-48-1)
- **•** [Upgrading Software, page 3-2](#page-49-0)

# <span id="page-48-0"></span>**Introduction**

The Cisco Software Upgrade Utility is an interactive GUI interface that enables you to upgrade Cisco software installed on Cisco devices.

The Cisco Software Upgrade Utility enables you to select files to be uploaded via a network or modem connection to the Cisco device. You can select either to perform a typical upgrade which includes all the new files or a customized upgrade which enables you to select which files to upload.

The upgrade files are uploaded and then burned into the memory of the Cisco device.

#### **Before You Begin**

Cisco devices automatically save configuration settings before a software upgrade takes place. However, it is recommended that you save all configuration information using the Export button in the Cisco device web interface toolbar. You can retrieve all these settings after the software upgrade is complete by using the Import button in the Cisco device web interface toolbar.

### <span id="page-48-1"></span>**Launching the Cisco Software Upgrade Utility**

This section describes how to install and launch the Cisco Software Upgrade Utility.

#### **Procedure**

**Step 1** Download the UpgradeUtility.exe file from the Cisco Unified Videoconferencing Software CD-ROM.

**Step 2** Double click the UpgradeUtility.exe file to run the Software Upgrade Utility.

The upgrade files are extracted and the **Upgrade Utility** dialog box appears.

# <span id="page-49-0"></span>**Upgrading Software**

This section describes how to use the Software Upgrade Utility to upgrade Cisco software installed on Cisco devices.

**Procedure**

- **Step 1** In the **General Information** section of the **Upgrade Utility** dialog box, enter the IP address of the device you want to upgrade.
- **Step 2** In the **Login Information** section, enter the administrator user name and password for the target device, as configured in the device network configuration settings.
- **Step 3** (Optional) Modify the read and write community settings for the target device as follows:
	- **•** Click **Customize SNMP Settings**.

The Customize SNMP Settings dialog box displays.

**•** Enter the required read community and write community values.

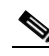

**Note** We recommend that you modify the default settings for security purposes.

- **•** Click **OK** to return to the Upgrade Utility dialog box.
- **Step 4** (Optional) Select the components of the target device you want to upgrade as follows:
	- **•** Click **Customize**.

The Customize dialog box appears.

**•** Check the device components you want to upgrade in the **Select the components you want to upgrade** list.

**Cardinal** 

**Note** The components displayed vary according to the Cisco device upgraded.

- **•** Click **OK** to return to the **Upgrade Utility** dialog box.
- **Step 5** Click **Upgrade** to upgrade all components of the Cisco device software (or only those components you manually selected via the **Customize** option).

The Cisco Software Upgrade Utility informs you whether or not the upgrade is successful.

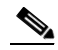

**Note** When the upgrade is complete, the Cisco device automatically resets itself and starts operation with the new software version.

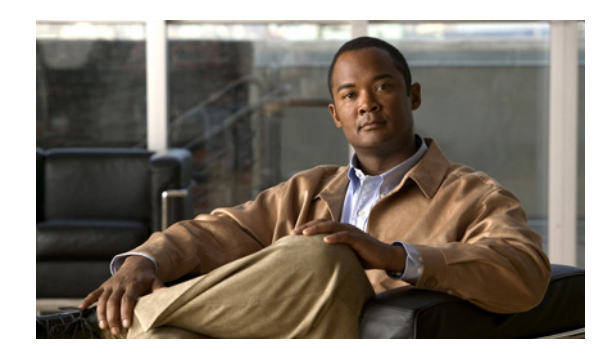

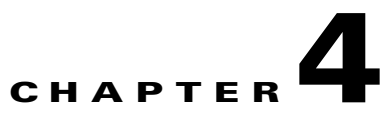

# **Cable Connections and Pin-outs**

This section describes the following topics:

- **•** [Unit RS-232 9-Pin Serial Port, page 4-1](#page-50-1)
- **•** [9-Pin Serial Port Terminal Cable, page 4-2](#page-51-0)
- **•** [RJ-45 8-Pin IP Network Port, page 4-2](#page-51-1)
- **•** [Circuit Switch Network Port, page 4-3](#page-52-1)
- **•** [ISDN Port, page 4-3](#page-52-0)

# <span id="page-50-2"></span><span id="page-50-1"></span><span id="page-50-0"></span>**Unit RS-232 9-Pin Serial Port**

[Table 4-1](#page-50-0) describes the Cisco Unified Videoconferencing 3545 chassis RS-232 9-pin D-type serial port pin-out configuration.

| Pin            | <b>Function</b> | 1/0    |
|----------------|-----------------|--------|
| $\mathbf{1}$   | N <sub>C</sub>  |        |
| 2              | <b>RXD</b>      | Input  |
| $\overline{3}$ | <b>TXD</b>      | Output |
| $\overline{4}$ | N <sub>C</sub>  |        |
| 5              | <b>GND</b>      |        |
| 6              | N <sub>C</sub>  |        |
| $\overline{7}$ | N <sub>C</sub>  |        |
| 8              | NC              |        |
| 9              | N <sub>C</sub>  |        |

*Table 4-1 RS-232 9-pin D-Type Serial Port Pin-out*

# <span id="page-51-3"></span><span id="page-51-0"></span>**9-Pin Serial Port Terminal Cable**

[Table 4-2](#page-51-3) describes the pin-to-pin configuration of the RS-232 terminal cable provided with the Cisco Unified Videoconferencing 3545 chassis.

*Table 4-2 S-232 Terminal Cable Pin-to-Pin Configuration*

| <b>To Chassis</b><br>(DB-9 Male) | <b>Function</b> | <b>To PC Terminal (DB-9 Female)</b> |
|----------------------------------|-----------------|-------------------------------------|
|                                  | <b>TXD</b>      |                                     |
|                                  | <b>RXD</b>      |                                     |
|                                  | GND             |                                     |

# <span id="page-51-4"></span><span id="page-51-2"></span><span id="page-51-1"></span>**RJ-45 8-Pin IP Network Port**

[Table 4-3](#page-51-2) describes the pin-out configuration of the RJ-45 IP network port.

| ,,,,,,,,,,,    | <i>a ar</i> but bonngurution or the no-to-n-network |        |  |
|----------------|-----------------------------------------------------|--------|--|
| Pin            | <b>Function</b>                                     | 1/0    |  |
| $\mathbf{1}$   | $TXD+$                                              | Output |  |
| $\overline{2}$ | TXD+                                                | Output |  |
| 3              | $RXD+$                                              | Input  |  |
| $\overline{4}$ | NC                                                  |        |  |
| 5              | NC                                                  |        |  |
| 6              | RXD-                                                | Input  |  |
| 7              | NC                                                  |        |  |
| 8              | NC                                                  |        |  |
|                |                                                     |        |  |

*Table 4-3 Pin-out Configuration of the RJ-45 IP Network Port*

# <span id="page-52-3"></span><span id="page-52-1"></span>**Circuit Switch Network Port**

[Table 4-4](#page-52-3) describes the circuit switch network port RJ-45 connector pin-out configuration.

*Table 4-4 Circuit Switch Network Port RJ-45 Connector Pin-out*

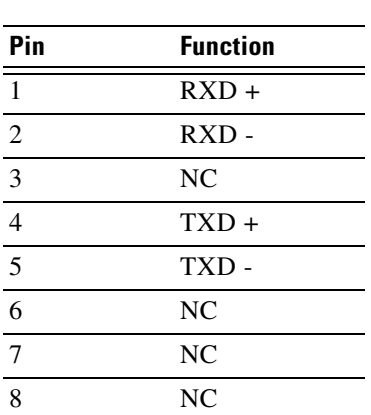

# <span id="page-52-2"></span><span id="page-52-0"></span>**ISDN Port**

[Table 4-5](#page-52-2) describes the ISDN Port RJ-45 connector pin-out configuration.

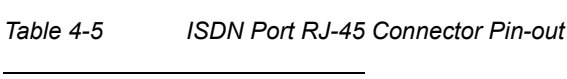

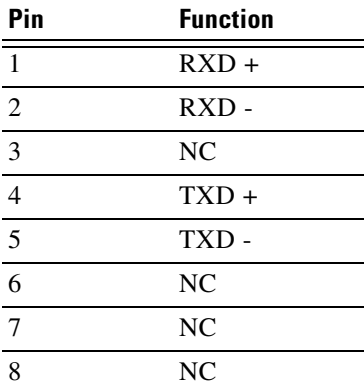

**The State** 

 $\blacksquare$ 

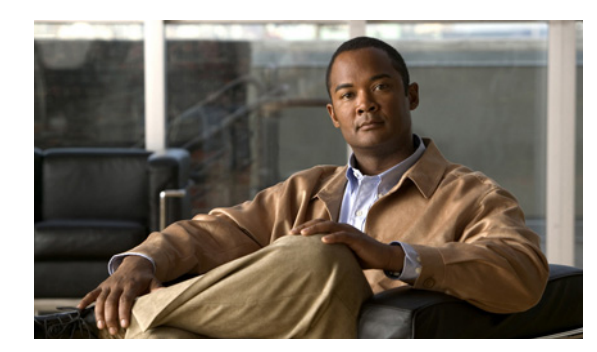

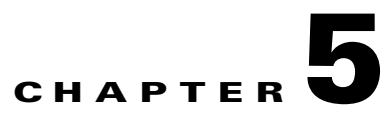

# **Technical Specifications**

This section provides technical specifications for the Cisco Unified Videoconferencing 3545 Chassis*.*

# **Technical Specifications Table**

<span id="page-54-2"></span><span id="page-54-1"></span><span id="page-54-0"></span>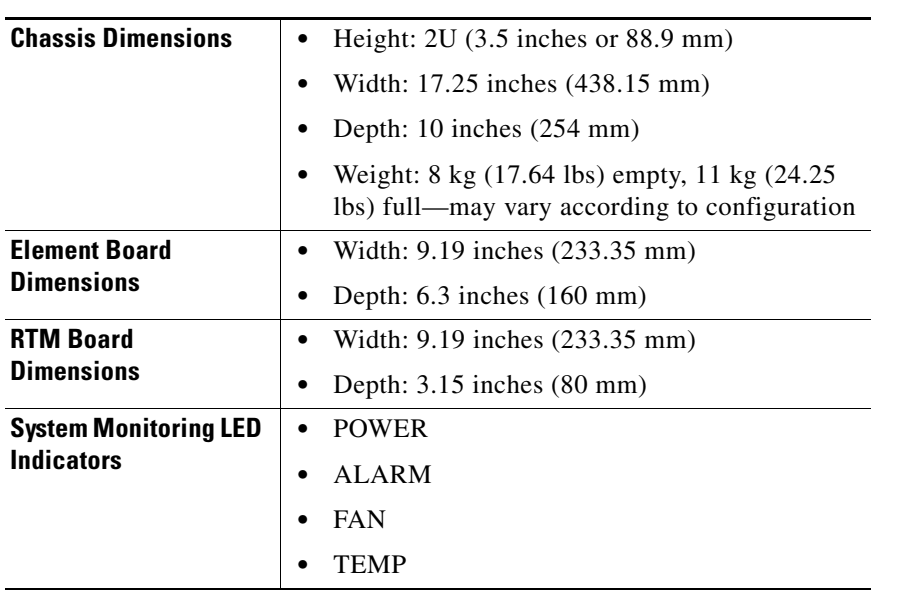

*Table 5-1 Cisco Unified Videoconferencing 3545 Chassis Technical Specifications*

<span id="page-55-1"></span><span id="page-55-0"></span>

| <b>Board LED Indicators</b>         |                                                                         |
|-------------------------------------|-------------------------------------------------------------------------|
| Front panel                         | ETHERNET:<br>$\bullet$                                                  |
|                                     | Link                                                                    |
|                                     | <b>Connection Speed</b>                                                 |
|                                     | GK Reg                                                                  |
|                                     | CPU High (MCU only)                                                     |
|                                     | CD (gateways only)                                                      |
|                                     | <b>ALARM</b>                                                            |
|                                     | <b>ACT</b>                                                              |
|                                     | MC (EMP only)                                                           |
| Rear panel                          | PRI 1 or 2:                                                             |
| (Cisco Unified<br>Videoconferencing | <b>ACT</b>                                                              |
| 3545 PRI Gateway)                   | $D$ -Ch                                                                 |
|                                     | <b>ALRM</b>                                                             |
| Rear panel                          | PORT 1 to 4:                                                            |
| (Cisco Unified<br>Videoconferencing | <b>ACT</b>                                                              |
| 3545 Serial Gateway)                | <b>ALARM</b>                                                            |
| <b>Push Buttons</b>                 | RST (front panel)                                                       |
| <b>Communication Interfaces</b>     |                                                                         |
| Front panel                         | Ethernet 10/100 Mbps auto-negotiate speed<br>٠<br>select                |
|                                     | Asynchronous serial port RS-232 connected<br>via 9-pin D-type connector |
| Rear panel                          | 2 x ISDN E1/T1 PRI port:                                                |
| (Cisco Unified<br>Videoconferencing | T1 mode                                                                 |
| 3545 PRI Gateway)                   | Channels: $23B + 1D$                                                    |
|                                     | Clock rate: 1.544 Mbps                                                  |
|                                     | Framing: F4, F12, ESF no CRC, ESF, F72                                  |
|                                     | Encoding: NRZ, AMI-B7, B8ZS                                             |
|                                     | Line impedance: $100\Omega$                                             |
|                                     | E1 mode                                                                 |
|                                     | Channels: $30B + 1D$                                                    |
|                                     | Clock rate: 2.048 Mbps                                                  |
|                                     | Framing: Double framing, CRC4,<br><b>Extended CRC4</b>                  |
|                                     | Encoding: NRZ, CMI, AMI, HDB3                                           |
|                                     | Line impedance: $120\Omega$                                             |
|                                     |                                                                         |

*Table 5-1 Cisco Unified Videoconferencing 3545 Chassis Technical Specifications (continued)*

ш

<span id="page-56-1"></span><span id="page-56-0"></span>

| Rear panel<br>(Cisco Unified<br>Videoconferencing<br>3545 Serial Gateway) | 4 x serial ports                                                              |
|---------------------------------------------------------------------------|-------------------------------------------------------------------------------|
| <b>Chipset</b>                                                            | PowerPC MPC7410 32-bit RISC<br>$\bullet$<br>microprocessor running at 500MHz. |
|                                                                           | MPC8260 communication processor running at<br>300/200MHz.                     |
| <b>Operating System</b>                                                   | RTOS, VxWorks 5.4<br>٠                                                        |
| <b>Memory</b>                                                             | 32 MB on-board flash memory for field<br>$\bullet$<br>upgrades                |
|                                                                           | 2 MB L-2 Cache at 250MHz                                                      |
|                                                                           | 128 MB SDRAM                                                                  |
| <b>Failsafe</b>                                                           | Watchdog timer built in<br>$\bullet$                                          |
| <b>Power supply</b>                                                       | Dual power supply units<br>٠                                                  |
|                                                                           | Full redundancy<br>٠                                                          |
|                                                                           | Power on/alarm LED on each unit.                                              |
|                                                                           | Input 100-240VAC, 50/60Hz, autoswitched                                       |
|                                                                           | Output + $3.3VDC$ , + $5VDC$ , $\pm$ 12VDC<br>٠                               |
|                                                                           | Maximum power load 300W<br>٠                                                  |
| <b>Ventilation Fans</b>                                                   | 2 fan units<br>٠                                                              |
|                                                                           | Brushless 12V DC motor                                                        |
|                                                                           | Locked rotor detection<br>$\bullet$                                           |
|                                                                           | Polarity protection<br>٠                                                      |
|                                                                           | Auto-restart capability                                                       |

*Table 5-1 Cisco Unified Videoconferencing 3545 Chassis Technical Specifications (continued)*

**The State** 

 $\blacksquare$ 

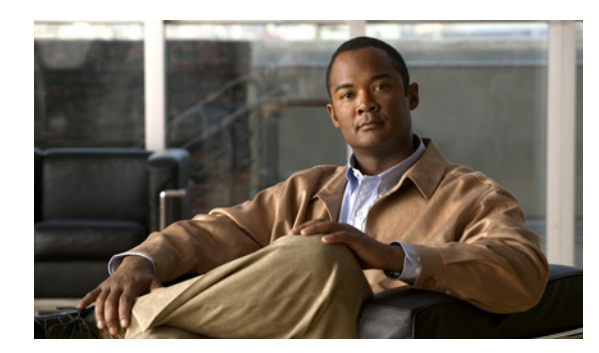

# **CHAPTER 6**

# **Safety**

This section describes the following topics:

- [Electrical Safety, page 6-1](#page-58-0)
- **•** [ESD Procedures, page 6-2](#page-59-0)

# <span id="page-58-0"></span>**Electrical Safety**

To avoid an electric shock or damage to the Cisco Unified Videoconferencing 3545 System, servicing should be performed by qualified service personnel only.

To reduce the risk of damaging power surges, Cisco recommends installing an AC surge arrestor in the AC outlet from which the Cisco Unified Videoconferencing 3545 System is powered.

A

**Warning Changes or modifications to the device that are not approved by the party responsible for compliance could void the user's authority to operate the equipment.**

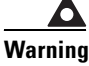

**Warning There is a danger of explosion if the cPCI board battery is incorrectly replaced. Replace with the same type, or an equivalent type recommended by the manufacturer. Dispose of used batteries only according to manufacturer instructions.**

## **Grounding**

The power cable of the Cisco Unified Videoconferencing 3545 System should only be connected to a power outlet that has a protective earth contact. Do not use an extension cord that does not have a protective conductor (ground). The Cisco Unified Videoconferencing 3545 chassis can become dangerous if you interrupt any of the protective conductors (grounding) or disconnect any of the protective earth terminals.

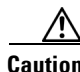

**Caution** For North American installations, select a 3-conductor (18 AWG) power supply cord that is UL listed and CSA certified. The cord must be terminated in a molded-on plug cap rated 125V/5A, with a minimum length of 1.5m (6 feet) and no longer than 4.5m (approximately 14 feet).

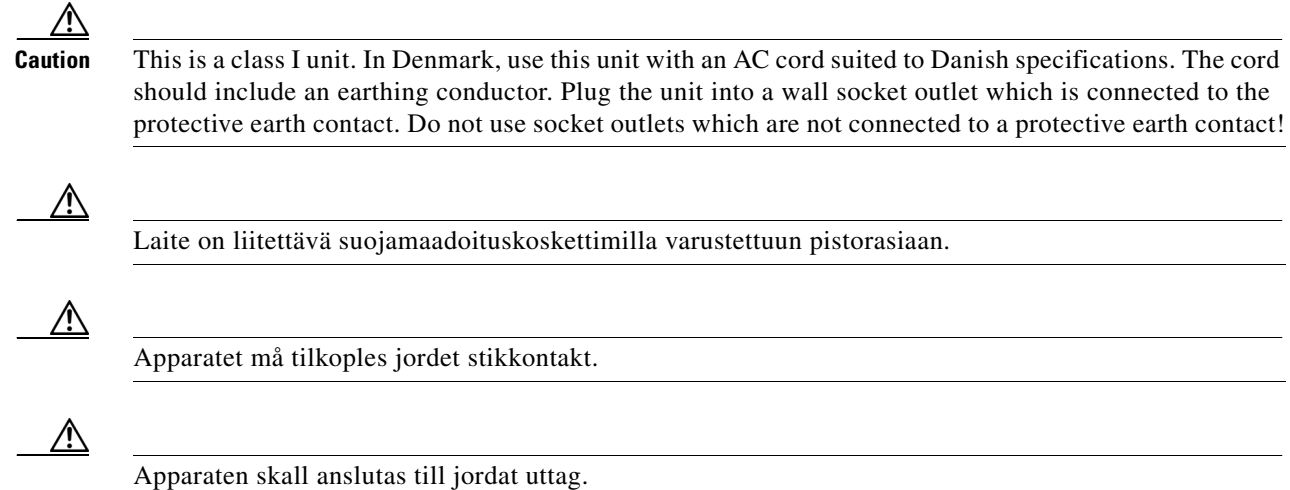

### **High Voltage**

Disconnect the Cisco Unified Videoconferencing 3545 chassis from the power line before removing the cover. Avoid any adjustment, maintenance, or repair of an opened chassis under voltage. These actions should only be carried out by a skilled person who is aware of the dangers involved. Capacitors inside the chassis may still be charged, even if the unit has been disconnected from the power source.

### **Power Supply**

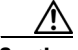

**Caution** Risk of electric shock and energy hazard. Disconnecting one power supply disconnects only one power supply module. To isolate the unit completely, disconnect all power supplies.

# <span id="page-59-0"></span>**ESD Procedures**

To prevent damage to Cisco element boards by random electrostatic discharge (ESD), the use of wrist straps is highly recommended.

# **Sicherheit**

Dieses Kapitel beschreibt die Sicherheitsvorschriften und -vorgaben zur Bedienung der Cisco Unified Videoconferencing 3545-Plattform einschließlich des Folgenden:

- [Elektrische Sicherheit, page 6-3](#page-60-0)
- **•** [ESD-Verfahren, page 6-4](#page-61-0)
- **•** [Warnhinweise, page 6-4](#page-61-1)

## <span id="page-60-0"></span>**Elektrische Sicherheit**

Zur Vermeidung eines elektrischen Schlags oder Schäden an der Cisco Unified Videoconferencing 3545-Plattform darf die Wartung von qualifiziertem Fachpersonal vorgenommen werden.

Cisco empfiehlt zur Minderung des Risikos von Stromstößen die Installation eines Stromableiters in der Stromquelle, aus der die Cisco Unified Videoconferencing 3545 gespeist wird.

### **Erdung**

Das Stromkabel der Cisco Unified Videoconferencing 3545 Plattform darf nur an Stromquellen angeschlossen werden, die einen sch?tzenden Erdkontakt aufweisen. Keine Verlängerungsschnur verwenden, die keinen Schutzleiter (Erdung) aufweisen. Das Cisco Unified Videoconferencing 3545 Gehäuse kann gefährlich werden, wenn einer der Schutzleiter (Erdung) unterbrochen oder einer der schützenden Erdungskontakte abgeklemmt wird.

### **Hochspannung**

Das Cisco Unified Videoconferencing 3545 Gehäuse vom Stromnetz nehmen, bevor die Abdeckung entfernt wird. Anpassungen, Wartung oder Reparaturen eines geöffneten Gehäuses unter Spannung vermeiden. Diese Tätigkeiten dürfen nur von einer qualifizierten Person durchgeführt werden, die sich der Gefahren bewusst ist. Kondensatoren im Gehäuse können immer noch geladen sein, selbst wenn das Gerät bereits vom Stromnetz genommen wurde.

### **Netzteil**

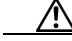

Gafahr des elektrischen Schocks. Enterfernen des Netzsteckers eines Netzteils spannungsfrei Um alle Einheiten spannungsfrei zu machen, sind die Netzstecker aller Netzteile zu entfernen.

# <span id="page-61-0"></span>**ESD-Verfahren**

Zur Vermeidung von Beschädigungen der Cisco Einsatzelemente durch zufällige elektrostatische Entladungen (ESD) wird die Verwendung von Schlaufen sehr empfohlen.

# <span id="page-61-1"></span>**Warnhinweise**

- **•** Änderungen oder Modifikationen, die von der für die Einhaltung verantwortlichen Partei nicht ausdrücklich genehmigt sind, können die Erlaubnis zur Nutzung des Geräts durch den Benutzer unwirksam machen.
- **•** Es besteht Explosionsgefahr, wenn die cPCI Steckbatterie nicht richtig eingesetzt wird. Durch denselben oder einen gleichwertigen, vom Hersteller empfohlenen Typersetzen. Entsorgung gebrauchter Batterien nur gemäß der Herstelleranweisungen.
- **•** Die Stromversorgung darf nur von qualifiziertem Fachpersonal ersetzt werden.

# **Seguridad**

### **Seguridad Electrica**

Para prevenir un choque eléctrico o dañar la plataforma Cisco Unified Videoconferencing 3545, los servicios deben ser hechos solamente por personal de servicios calificados.

Para reducir el riesgo de daño por picos de voltaje, Cisco recomienda la instalación de un supresor de voltaje para corriente alterna AC en el circuito del tomacorriente para la plataforma Cisco Unified Videoconferencing 3545.

⚠

- **•** Cambios o modificaciones al dispositivo que no son aprobados por el grupo responsable de su cumplimiento podría invalidar la autoridad del usuario para operar el equipo.
- **•** Existe el peligro de explosión si la batería de la tarjeta cPCI es incorrectamente reemplazada. Reempla cela con una del mismo tipo, o con una equivalente y recomendada por el fabricante. Desechar las baterías usadas solamente de acuerdo a las instrucciones del fabricante.

### **Tierra**

r

El cable eléctrico de energia para la plataforma Cisco Unified Videoconferencing 3545 debe ser conectado solamente a un receptáculo de enchufe que tiene un contacto protector a tierra. No utilize un cable de extensión sin un conductor protector a tierra. El chasis de la Cisco Unified Videoconferencing 3545 puede ser muy peligroso si usted interrumpe cualquiera de los conductores protectores a tierra, o si usted desconecta cualquiera de los terminales protectores a tierra.

### **Alto Voltage**

Desconecte el chasis Cisco Unified Videoconferencing 3545 de la fuente de suministro de energia antes de remover la tapa. Evite hacer ajustes, mantenimiento o reparar un chasis abierto y encendido. Estas acciones pueden ser hechas solamente por una persona calificada que está conciente de los potenciales peligros. Capacitores dentro del chasis pueden todavía estar cargados, incluso cuando la unidad ha sido desconectada de la fuente de suministro de energia.

### **Abastecimiento de Electricidad**

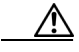

Para evitar peligro de golpe eléctrico. Desconectando un solo abastecimiento eléctrico desconectara un solo modulo. Para evitar contacto eléctrico de toda la unidad debe desconectar todos los abastecimientos eléctricos.

# **Procedimientos ESD**

Para prevenir daño a las tarjetas elementos de Cisco por descargas electrostáticas aleatorias (ESD), el uso de bandas conductoras para descarga en la muñeca de los operadores en el área es altamente recomendado.

# **Securite**

Cette section décrit les procédures et les exigences en matière de sécurité concernant la mise en exploitation de la Cisco Unified Videoconferencing 3545 System. Les sujets suivants y sont en particulier abordés:

- **•** Sécurité Électrique
- **•** Prevention des Décharges Électrostatiques

### **Securite Electrique**

Afin de prévenir tout risque d'électrocution ou de détérioration de la Cisco Unified Videoconferencing 3545 System, l'entretien doit être effectué exclusivement par des techniciens de maintenance qualifiés.

Afin de réduire le risque de dommages occasionnés par les surtensions électriques, Cisco recommande de brancher un parasurtenseur dans la prise électrique à partir de laquelle la Cisco Unified Videoconferencing 3545 System sera alimentée.

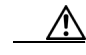

- **•** Apporter des changements ou modifications à l'équipement sans avoir obtenu l'approbation de l'entité responsable de la conformité peut annuler l'autorisation d'utilisation de l'équipement dont bénéficie l'utilisateur.
- **•** Il y a risque d'explosion si la batterie de la carte cPCI n'est pas remplacée correctement. Remplacer par une pile de même type, ou d'un type équivalent recommandé par le fabricant. Ne se débarrasser des piles usagées qu'en suivant les instructions du fabricant.

### **Mise a la Terre**

Le câble d'alimentation électrique de la Cisco Unified Videoconferencing 3545 System doit être connecté uniquement à une prise électrique reliée à une prise de terre. N'utilisez pas de rallonge ne possédant pas de conducteur de protection (terre). Le Cisco Unified Videoconferencing 3545 chassis peut présenter un danger si vous coupez l'un quelconque des conducteurs de protection (terre) ou déconnectez l'un quelconque des équipements terminaux de mise à la terre.

Le connecteur de terre externe doit toujours être relié au circuit de prise de terre.

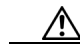

- **•** Pour les installations d'Amérique du Nord, sélectionnez un cordon d'alimentation électrique à trois conducteurs (18 AWG) bénéficiant d'une inscription UL et certifié CSA. Le cordon doit être terminé par un connecteur moulé et autoriser une intensité de 5 A en 125V; sa longueur doit être comprise entre 1,5 m et 4,5 m.
- **•** Cette unité est de classe I. Au Danemark, utilisez cette unité avec un cordon d'alimentation électrique conforme aux spécifications danoises. Le cordon électrique doit comporter un conducteur de terre. Branchez l'unité sur une prise électrique murale reliée à la prise de terre. N'utilisez pas de prise électrique non connectée à une prise de terre!

**•** En Suède et en Finlande, l'installation ne doit se faire que dans des zones à accès contrôlé.

### **Haute Tension**

Débranchez le Cisco Unified Videoconferencing 3545 chassis de la prise électrique avant d'enlever le couvercle. Évitez toute intervention, opération d'entretien ou réparation sur un châssis ouvert sous tension. Ces actions ne devraient être effectuées que par une personne expérimentée et connaissant les dangers encourus. Certains condensateurs à l'intérieur du châssis peuvent être encore chargés, même après que l'unité a été déconnectée de la source électrique.

### **Alimentation Electrique**

∧

Risque d'électrocution et autres dangers liés à l'électricité. Débrancher un câble d'alimentation ne déconnecte qu'un seul module d'alimentation électrique. Pour isoler complètement l'unité, vous devez déconnecter tous les câbles d'alimentation électrique.

## **Prevention des Decharges Electrostatiques**

Afin d'éviter d'endommager les composants des cartes Cisco par suite de décharges électrostatiques imprévues, il est vivement recommandé de porter un bracelet électrostatique.

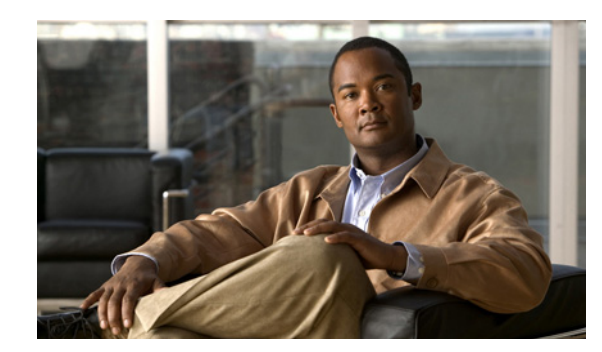

# **CHAPTER 7**

# **Compliance and Certifications**

This section describes the following topics:

- **•** [Safety Compliance, page 7-1](#page-66-0)
- **•** [EMC, page 7-2](#page-67-0)
- **•** [Telecom, page 7-2](#page-67-1)
- **•** [Environmental Compliance, page 7-4](#page-69-0)

# <span id="page-66-0"></span>**Safety Compliance**

This section lists the safety standards supported by the Cisco Unified Videoconferencing 3545 System.

- **•** UL 60950
- **•** CSA C22.2 No. 60950
- **•** EN 60950
- **•** TS 001
- **•** AS/NZS 60950
- **•** IEC 60950

# <span id="page-67-2"></span><span id="page-67-0"></span>**EMC**

This section lists the EMC compliance for the Cisco Unified Videoconferencing 3545 System.

- **•** FCC Part 15 (CFR 47) Class A
- **•** ICES-003 Class A
- **•** EN 55022 Class A
- **•** CISPR22 Class A
- **•** AS/NZS CISPR22 Class A
- **•** VCCI Class A
- **•** CISPR24
- **•** EN 55024
- **•** EN 50082-1
- **•** EN 61000-3-2
- **•** EN 61000-3-3
- **•** EN 61000-6-1

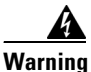

**Warning This is a class A product. In a domestic environment this product may cause radio interference in which case the user may be required to take adequate measures.**

### **FCC Part 15 Notice**

This section provides RF interference information for the user.

This equipment has been tested and found to comply with the limits for a Class A digital device, pursuant to Part 15 of the FCC rules. These limits are designed to provide reasonable protection against harmful interference when the equipment is operated in a commercial environment. This equipment generates, uses, and can radiate radio frequency energy and, if not installed and used in accordance with the instruction manual, may cause harmful interference to radio communications. Operation of this equipment in a residential area is likely to cause harmful interference, in which case the user will be required to correct the interference at one's own expense.

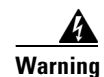

**Warning Changes or modifications to the device that are not approved by the party responsible for compliance could void the user's authority to operate the equipment.**

# <span id="page-67-3"></span><span id="page-67-1"></span>**Telecom**

This section lists standards compliance for products that connect to ISDN lines.

- **•** Administrative Council for Terminal Attachments (ACTA) Customer Information.
- **•** Canadian Department of Communications Notice.
- **•** CE CTR3
- **•** CE CTR4

### **ACTA Customer Information**

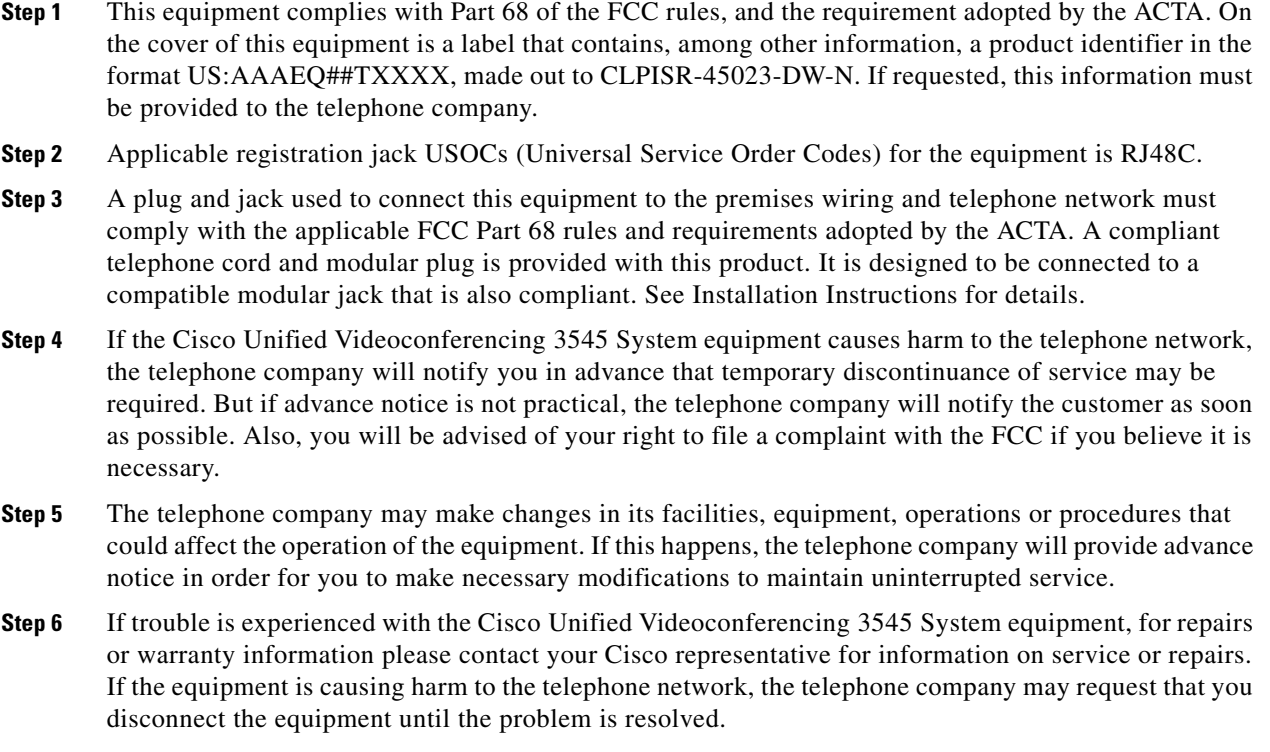

**Step 7** Only Cisco Systems, Inc. qualified service personnel may repair the equipment.

### **Canadian Department of Communications Notice**

The Canadian Department of Communications label identifies certified equipment. This certification means that the equipment meets certain telecommunications network protective, operational and safety requirements. The Department does not guarantee the equipment will operate to the user's satisfaction.

Before installing this equipment, users should ensure that it is permissible to be connected to the facilities of the local telecommunications company. The equipment must also be installed using an acceptable method of connection. In some cases, the company's inside wiring associated with a single line individual service may be extended by means of a certified connector assembly (telephone extension cord). The customer should be aware that compliance with the above condition may not prevent degradation of service in some situations.

Repairs to some certified equipment should be made by an authorized maintenance facility designated by the supplier. Any repairs or alterations made by the user to this equipment, or equipment malfunctions, may give the telecommunications company cause to request the user to disconnect the equipment.

Users should ensure for their own protection that the ground connections of the power utility, telephone lines and internal metallic water pipe platform, are connected together. This precaution may be particularly important in rural areas.

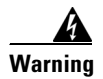

**Warning Users should not attempt to make such connections themselves, but should contact the appropriate E1/T1/PRI electric inspection authority, or appropriate E1/T1/PRI electrician.**

# <span id="page-69-0"></span>**Environmental Compliance**

Cisco complies with the following EU Directives:

- **•** Restrictions on the Use of Hazardous Substances (RoHS) Directive 2002/95/EC
- **•** Waste Electrical and Electronic Equipment (WEEE) Directive 2002/96/EC

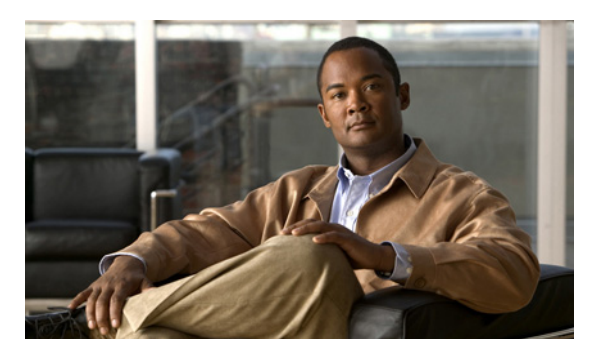

### **A**

access control **[1-3](#page-8-0)** ACT LED **[2-2,](#page-21-0) [2-3](#page-22-0)** Administrator interface **[2-27](#page-46-0)** ALRM LED **[2-2,](#page-21-1) [2-3](#page-22-1)** audio codecs **[1-4](#page-9-0)** audio transcoding **[1-4](#page-9-1)** auto-boot **[2-10](#page-29-0)** autoswitching power supply **[2-27](#page-46-1)**

#### **B**

bandwidth call overhead **[1-13](#page-18-0)** resource allocation **[1-14](#page-19-0)** supported **[1-5](#page-10-0)** bonding calls **[1-6](#page-11-0)** boot configuration menu **[2-10](#page-29-1)**

#### **C**

cables DCE **[2-15](#page-34-0)** DTE **[2-15](#page-34-0)** EIA449/RS366-DCE **[2-20](#page-39-4)** EIA449/RS366-DTE **[2-16](#page-35-0)** EIA530/RS366-DCE **[2-20](#page-39-5)** EIA530/RS366-DTE **[2-17](#page-36-2)** EIA530/RS366-DTE-LOS **[2-17](#page-36-3)** EIA530A/RS366-DTE **[2-18](#page-37-2)** KIV7/RS366-DTE **[2-18](#page-37-3)**

**INDEX**

RJ-45 8-pin IP network port **[4-2](#page-51-4)** RS-232 9-pin serial port **[4-1](#page-50-2)** V.35/RS366-DCE **[2-19](#page-38-2)** V.35/RS366-DTE **[2-16](#page-35-1)** call bandwidth overhead **[1-13](#page-18-0)** call handling capabilities **[1-5](#page-10-1)** PRI gateway capacity **[1-13](#page-18-1)** CD LED **[2-2](#page-21-2)** Certifications EMC **[7-2](#page-67-2)** Telecom **[7-2](#page-67-3)** chassis dimensions **[5-1](#page-54-0)** chipset **[5-3](#page-56-0)** communication interfaces **[5-2](#page-55-0)** conceal caller ID **[1-3](#page-8-1)** connectors Ethernet **[2-2](#page-21-3)** PORT **[2-3](#page-22-2)** PRI line **[2-3](#page-22-3)** serial **[2-2](#page-21-4)**

#### **D**

data collaboration **[1-2](#page-7-0)** DB-60 **[2-3](#page-22-4)** DB-9 **[1-5,](#page-10-2) [2-2](#page-21-5)** D-Ch LED **[2-2](#page-21-6)** default extension **[1-2](#page-7-1)** diagnostics **[1-2](#page-7-2)** dial plan **[1-2](#page-7-3)** DID **[1-2](#page-7-1)** direct dialing **[1-2](#page-7-1)**

**Installation and Upgrade Guide for Cisco Unified Videoconferencing 3545 PRI Gateway and 3545 Serial Gateway Release 5.5**

downspeeding **[1-3](#page-8-2)** DTMF **[1-3](#page-8-3)** dual video **[1-3](#page-8-4)**

#### **E**

E1/T1 **[1-9,](#page-14-0) [1-14](#page-19-1)** EIA-530 **[2-14](#page-33-0)** element board dimensions **[5-1](#page-54-1)** EMC **[7-2](#page-67-2)** encryption **[1-4](#page-9-2)** interoperability **[1-6](#page-11-1)** serial gateway **[1-11](#page-16-0)** via satellite **[1-11](#page-16-1)** Ethernet 10/100Base-T **[1-5](#page-10-3)** connector **[2-2](#page-21-3)** Ethernet LED **[2-2](#page-21-7)**

#### **F**

failsafe **[5-3](#page-56-1)** fast start **[1-3](#page-8-5)** feature summary general features **[1-2](#page-7-4)** first-time installation **[2-27](#page-46-2)** front panel **[2-1](#page-20-0)**

#### **G**

GK LED **[2-2](#page-21-8)**

#### **H**

H.239 **[1-3](#page-8-6)** H.243 **[1-4](#page-9-3)** H.323

fast start **[1-3](#page-8-5)**

hot swap **[1-3](#page-8-7)**

### **I**

initial configuration **[2-10](#page-29-2)** installation procedures access Administrator interface **[2-27](#page-46-3)** change default password **[2-12](#page-31-0)** connect a serial cable **[2-14](#page-33-1)** connect gateway to LAN **[2-14](#page-33-2)** connect to a PC **[2-10](#page-29-3)** connect to power supply **[2-27](#page-46-4)** insert gateway in chassis **[2-8](#page-27-0)** insert RTM in chassis **[2-7](#page-26-0)** mount chassis on a 19-inch rack **[2-5](#page-24-0)** set IP address **[2-11](#page-30-1)** installation requirements **[2-3](#page-22-5)** interoperability **[1-2](#page-7-5)** IP address assign **[2-11](#page-30-2)** IP network connection **[1-4,](#page-9-4) [1-5](#page-10-4)** ISDN connection failure **[1-3](#page-8-8)** rollover **[1-3](#page-8-9)** IVR **[1-2](#page-7-1)** internal capacity **[1-6](#page-11-2)**

#### **L**

LAN **[2-14](#page-33-3)** 10/100Base-T **[1-5](#page-10-3)** leased lines serial gateway **[1-12](#page-17-0)** LED indicators **[2-2,](#page-21-8) [2-3](#page-22-1)** board **[5-2](#page-55-1)** system monitoring **[5-1](#page-54-2)** line quality **[1-5](#page-10-5)**
#### **M**

media + signaling combinations **[1-6](#page-11-0)** media protocols **[1-5](#page-10-0)** memory **[5-3](#page-56-0)** MSN **[1-2](#page-7-0)** multimedia conferencing **[1-7](#page-12-0)** multipoint conferencing **[1-8](#page-13-0)**

### **N**

Netscape Navigator **[2-28](#page-47-0)** network load balancing **[1-2](#page-7-1)** Network Specific Facility (NSF) **[1-3](#page-8-0)**

#### **O**

online help **[2-28](#page-47-1)** operating system **[5-3](#page-56-1)**

# **P**

package contents **[2-4](#page-23-0)** password default login user **[2-12](#page-31-0)** peer-to-peer connectivity **[1-4,](#page-9-0) [1-14](#page-19-0)** physical description DCE cable **[2-19](#page-38-0)** gateway module **[2-1](#page-20-0)** Rear Transition Module (RTM) **[2-2,](#page-21-0) [2-3](#page-22-0)** pin layout DB-25 **[2-24,](#page-43-0) [2-26](#page-45-0)** DB-37 **[2-23](#page-42-0)** M-34 **[2-22](#page-41-0)** serial gateway cable connectors **[2-22](#page-41-1)** serial gateway signaling cable connector **[2-26](#page-45-1)** pin-out configuration

ISDN port RJ-45 connector **[4-3](#page-52-0)** RJ-45 IP network port **[4-2](#page-51-0)** RS-232 9-pin D-type serial port **[4-1](#page-50-0)** serial gateway data interface cable **[2-21](#page-40-0)** serial gateway signaling interface cable **[2-25](#page-44-0)** pin-to-pin configuration RS-232 terminal cable **[4-2](#page-51-1)** point-to-point conferencing **[1-8](#page-13-1)** PORT connectors **[2-3](#page-22-1)** ports RJ-45 IP **[4-2](#page-51-0)** RS-232 9-pin serial **[4-1](#page-50-1)** supported **[1-4](#page-9-1)** power supply **[2-27,](#page-46-0) [5-3](#page-56-2)** Prevention **[6-8](#page-65-0)** PRI call handling capacity **[1-13](#page-18-0)** connecting gateway directly to central office switch **[1-10](#page-15-0)** connecting gateway to a PBX **[1-10](#page-15-1)** interface features **[1-6](#page-11-1)** ISDN connections **[1-9](#page-14-0)** PRI LINE connector **[2-3](#page-22-2)** push buttons **[5-2](#page-55-0)**

#### **Q**

Q.931 **[1-2](#page-7-0)** Quality of Service (QoS) **[1-2](#page-7-2)**

#### **R**

rack mounting **[2-5](#page-24-0)** Rear Transition Module (RTM) **[2-2,](#page-21-0) [2-3](#page-22-0)** requirements **[2-11](#page-30-0)** installation **[2-3](#page-22-3)** RJ-45 **[2-2,](#page-21-1) [2-3](#page-22-4)** rollover **[1-3](#page-8-1)** routing **[1-2](#page-7-0)**

RS-232 DTE 9-pin D-type connection **[1-5](#page-10-1)** RS-449 **[2-14](#page-33-0)** RST button **[2-2,](#page-21-2) [5-2](#page-55-0)** RTM board dimensions **[5-1](#page-54-0)** RTM panel components **[2-2,](#page-21-3) [2-3](#page-22-5)**

### **S**

Safety compliance **[7-1](#page-66-0)** electrical **[6-1](#page-58-0)** ESD procedures **[6-2](#page-59-0)** serial control port **[1-5](#page-10-2)** serial lines **[2-14](#page-33-0)** serial port connector **[2-2](#page-21-4)** signaling protocols **[1-5](#page-10-3)** SNMP management **[1-2](#page-7-3)** trap servers **[1-3](#page-8-2)** software upgrade utility procedures install and launch **[3-1](#page-48-0)** use utility **[3-2](#page-49-0)** SWAP RDY LED **[2-2](#page-21-5)** switch information **[1-6](#page-11-2)**

## **T**

T.120 data collaboration **[1-2](#page-7-4)** TCS4 **[1-2](#page-7-0)** Telecom **[7-2](#page-67-0)** top slot **[2-6](#page-25-0)**

### **U**

upgrade software **[3-1](#page-48-1)**

# **V**

V.35 **[2-14](#page-33-0)** video conferencing protocols **[1-4](#page-9-2)** video protocols **[1-4](#page-9-3)** video resolutions **[1-5](#page-10-4)**

### **W**

web-based management **[1-2](#page-7-5)**